NFC

# **Uživatelská příručka Velkoformátový displej**

# **E705 E805 E905**

Název vašeho modelu se nachází na štítku na zadní straně monitoru.

# Rejstřík

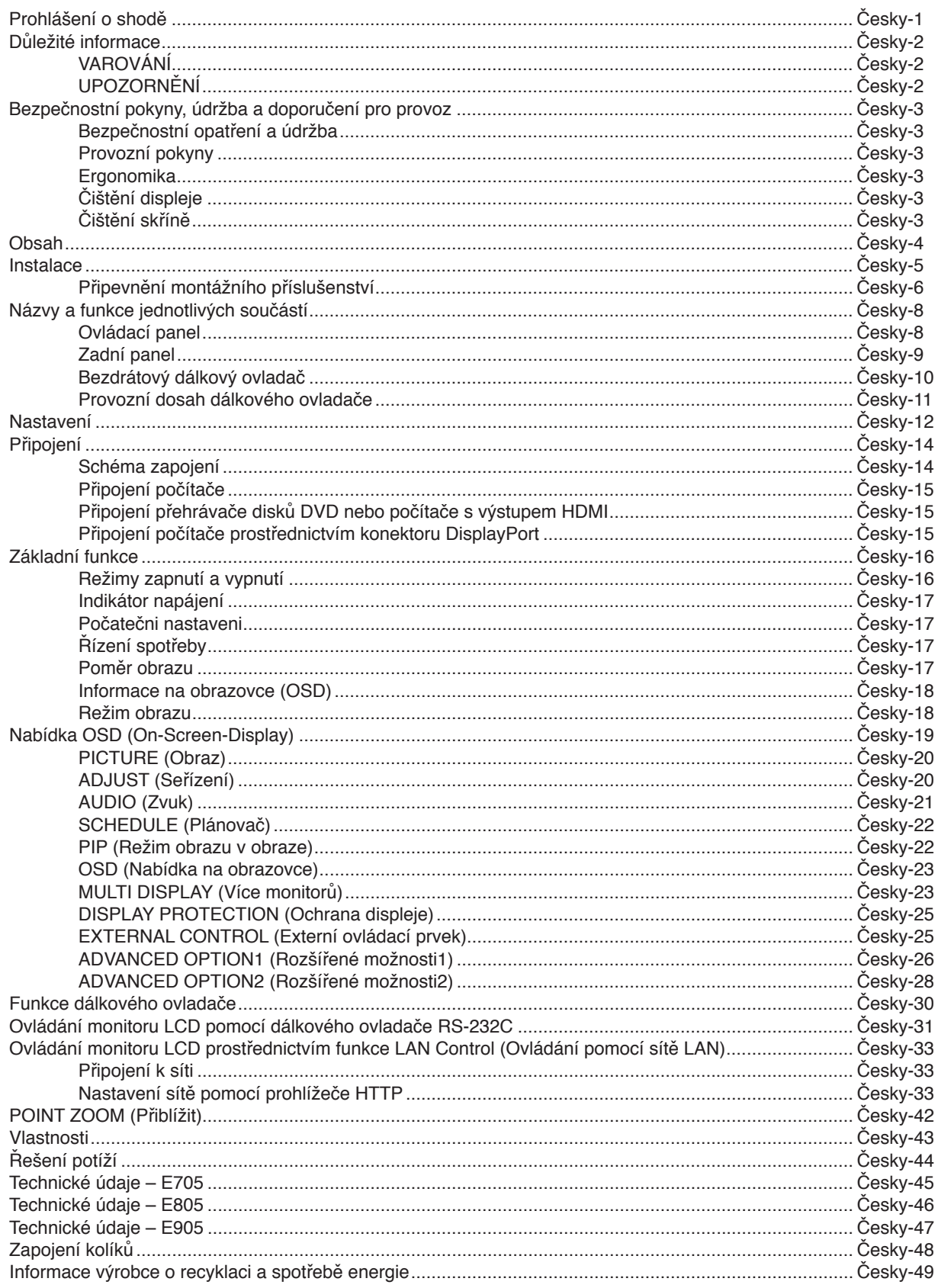

# Česky

# <span id="page-2-0"></span>**Prohlášení o shodě**

### **Informace Federální komise komunikací**

- 1.S timto displejem použivejte dodavane předepsane kabely, jinak může dochazet k rušeni přijmu rozhlasoveho a televizniho signalu.
	- (1) Pro splnění směrnic FCC používejte napájecí šňůru, která je součástí výbavy.
	- (2) Použijte kvalitní stíněný kabel pro signál videa.
	- Použití jiných kabelů a adaptérů může způsobovat rušení rozhlasového a televizního signálu.
- 2. Zařízení bylo vyzkoušeno a splňuje limity pro digitální zařízení třídy A podle části 15 pravidel FCC. Tato omezení poskytují přiměřenou ochranu před škodlivým rušením v případě, že je přístroj používán v komerčním prostředí. Toto zařízení generuje, využívá a může vyzařovat vysokofrekvenční záření a pokud není instalováno a používáno v souladu s pokyny výrobce, může způsobovat škodlivé rušení rádiové komunikace. Provoz tohoto zařízení v obydlené oblasti pravděpodobně způsobí škodlivé rušení; v takovém případě je uživatel povinen napravit rušení na vlastní náklady.

V připadě nutnosti by měl uživatel požadat prodejce nebo zkušeneho rozhlasoveho či televizniho technika o dalši doporučeni. Užitečne tipy jsou uvedeny i v nasledujici brožuře připravene Federalni komisi komunikaci: "Jak identifikovat a řešit problemy s radio-TV interferenci". Tato brožrka je k dispozici na uřdu U.S. Government Printing Office, Washington, D.C., 20402, skladove č 004-000-00345-4.

Windows je registrovaná ochranná známka společnosti Microsoft Corporation.

NEC je registrovaná ochranná známka společnosti NEC Corporation.

OmniColor je registrovaná ochranná známka společnosti NEC Display Solutions Europe GmbH v zemích EU a Švýcarsku.

DisplayPort a logo DisplayPort Compliance jsou ochranné známky společnosti Video Electronics Standards Association platné v USA a dalších zemích.

Všechny ostatní značky a názvy produktů jsou obchodní známky nebo registrované obchodní známky příslušných vlastníků.

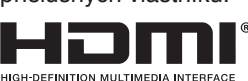

HDMI, HDMI High-Definition Multimedia Interface a logo HDMI jsou ochranné známky nebo registrované ochranné známky společnosti HDMI Licensing LLC v USA a dalších zemích.

Trademark PJLink je ochranná známka používaná pro práva na používání ochranných známek v Japonsku, Spojených státech amerických a dalších zemích a oblastech.

CRESTRON a ROOMVIEW jsou registrované ochranné známky společnosti Crestron Electronics, Inc. ve Spojených státech amerických a dalších zemích.

### Softwarové licence GPL/LGPL

Produkt obsahuje software, na který je poskytována licence podle všeobecné veřejné licence GNU (GPL) nebo podle zjednodušené všeobecné veřejné licence GNU (LGPL) či jiné licence.

Další informace o softwaru najdete v souboru "readme.pdf", který se nachází ve složce "about GPL&LGPL" na dodaném disku CD-ROM.

# <span id="page-3-0"></span>**Důležité informace**

# **VAROVÁNÍ**

CHRAŇTE ZAŘÍZENÍ PŘED DEŠTĚM A VLHKEM. ZABRÁNÍTE TAK NEBEZPEČÍ POŽÁRU NEBO ÚRAZU ELEKTRICKÝM PROUDEM. POLARIZOVANOU ZÁSTRČKU ZAŘÍZENÍ NEPOUŽÍVEJTE V ZÁSUVCE PRODLUŽOVACÍ ŠŇŮRY NEBO JINÉ ZÁSUVCE, POKUD KOLÍKY NELZE ZCELA ZASUNOUT.

UVNITŘ ZAŘÍZENÍ SE NACHÁZÍ VYSOKONAPĚŤOVÉ KOMPONENTY, PROTO SKŘÍŇ NEOTEVÍREJTE. SERVIS PŘENECHEJTE KVALIFIKOVANÝM OSOBÁM.

# **UPOZORNĚNÍ**

UPOZORNĚNÍ: RIZIKO ÚRAZU ELEKTRICKÝM PROUDEM SNÍŽÍTE TAK, ŽE ZKONTROLUJETE, ZDA JE NAPÁJECÍ ŠŇŮRA ODPOJENA ZE ZÁSUVKY. CHCETE-LI ÚPLNĚ ODPOJIT ZDROJ NAPÁJENÍ OD JEDNOTKY, ODPOJTE NAPÁJECÍ ŠŇŮRU Z ELEKTRICKÉ ZÁSUVKY. NEODNÍMEJTE KRYT (NEBO ZADNÍ ČÁST). UVNITŘ SE NENACHÁZEJÍ DÍLY, DO KTERÝCH UŽIVATEL MŮŽE ZASAHOVAT. SERVIS PŘENECHEJTE KVALIFIKOVANÝM OSOBÁM.

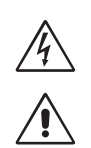

 $\sqrt{k}$ 

 $\mathscr{N}$ 

 Tento symbol upozorňuje uživatele na neizolované napětí v zařízení, jež může být dostatečně vysoké, aby způsobilo úraz elektrickým proudem. Jakýkoli kontakt s libovolným dílem uvnitř zařízení je proto nebezpečný.

′≬`

 Tento symbol upozorňuje uživatele na důležitou literaturu dodanou společně s tímto zařízením týkající se provozu a údržby zařízení. Chcete-li předejít problémům, pečlivě si tyto materiály přečtěte.

**UPOZORNĚNÍ:** S tímto monitorem používejte výhradně dodanou napájecí šňůru, která je v souladu s níže uvedenou tabulkou. Pokud napájecí šňůra nebyla dodána se zařízením, obraťte se na prodejce. Ve všech ostatních případech používejte napájecí šňůru, která se shoduje se střídavým napětím zásuvky a vyhovuje bezpečnostním předpisům dané země.

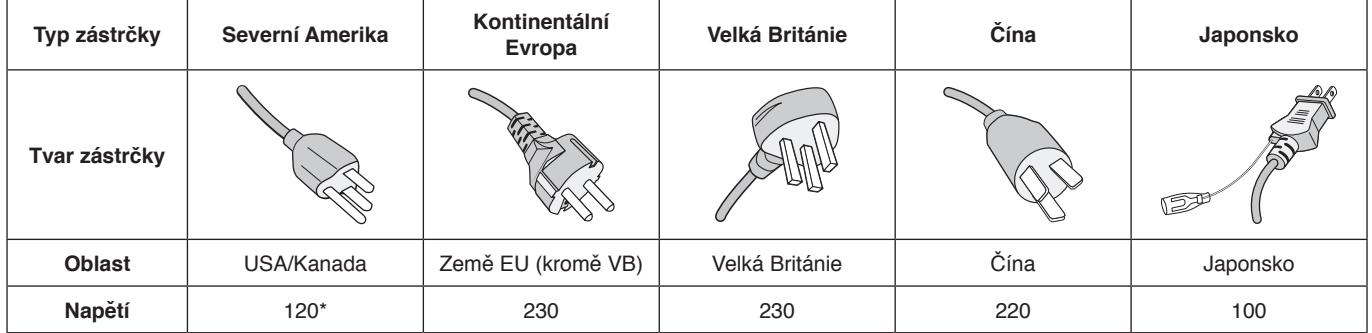

\* Používáte-li pro provoz monitoru napájení 125 až 240 V stř., použijte také odpovídající napájecí šňůru, která odpovídá napětí zásuvky střídavého proudu.

**POZNÁMKA:** Tento produkt může být opravován pouze v zemi, kde byl zakoupen.

- Tento produkt je primárně určen k použití jako informačně-technické vybavení v kancelářském nebo domácím prostředí.
- Tento produkt je určen k připojení k počítači a není určen k zobrazení signálu televizního vysílání.

### **Varování**

Toto je produkt třídy A. V domácím prostředí může tento produkt způsobovat rušení rádiových vln. V tom případě bude nutné provést odpovídající opatření.

# $\epsilon$

#### <span id="page-4-0"></span>CHCETE-LI DOSÁHNOUT OPTIMÁLNÍ FUNKCE MULTIFUNKČNÍHO MONITORU, ŘIDTE SE PŘI INSTALACI A PROVOZU NÁSLEDUJÍCÍMI POKYNY:

- **MONITOR NEOTVÍREJTE.** Uvnitř monitoru nejsou žádné součásti, které by mohl uživatel opravit sám. Při otvírání nebo odstraňování krytů se vystavujete nebezpečí úrazu elektrickým proudem a jiným rizikům. Veškeré zásahy tohoto druhu přenechejte odborníkům.
- Dbejte, aby se do monitoru nedostaly tekutiny, a nepoužívejte jej v blízkosti vodního zdroje.
- Do mezer skříně nevsunujte žádné předměty. Mohly by přijít do kontaktu s místy s vysokým napětím, což může způsobit úraz elektrickým proudem, požár nebo selhání zařízení.
- Na napájecí šňůru nepokládejte žádné těžké předměty. Poškození šňůry může způsobit úraz elektrickým proudem nebo požár.
- Neumísťujte výrobek na šikmé ani nestabilní vozíky, stojany nebo stoly; monitor se může pádem vážně poškodit.
- Nepřipevňujte produkt na dlouhou dobu obrazovkou nahoru, dolů nebo vzhůru nohama. Mohli byste ji trvale poškodit.
- Napájecí šňůra musí být schválena a musí vyhovovat bezpečnostním předpisům platným v příslušné zemi. (V Evropě by měl být používán typ H05VV-F 3G 1 mm2 .)
- Ve Velké Británii se smí k tomuto monitoru používat jen šňůra odpovídající normám BS se zalitou zástrčkou a s černou pojistkou (13 A).
- Neumísťujte na monitor žádné předměty a nepoužívejte monitor mimo uzavřené místnosti.
- Neohýbejte, nezkrucujte ani jinak nepoškozujte napájecí šňůru.
- Pokud se sklo rozbije, buďte opatrní.
- Nezakrývejte větrací otvory na monitoru.
- Nepoužívejte monitor na příliš teplém, vlhkém, prašném nebo mastném místě.
- Jestliže dojde k poškození monitoru nebo jeho skla, buďte opatrní a nedotýkejte se tekutých krystalů.
- Zajistěte kolem monitoru odpovídající odvětrávání, aby se nepřehříval. Nezakrývejte větrací otvory a neumísťujte monitor do blízkosti topidel a jiných tepelných zdrojů. Nepokládejte na monitor žádné předměty.
- K odpojení napájení systému slouží zejména konektor napájecí šňůry. Monitor je třeba umístit v blízkosti elektrické zásuvky, která je snadno přístupná.
- Nepřesunujte ani nepřipevňujte produkt zavěšením provazu nebo kabelu za držadlo na zadní straně. Nepřipevňujte ani nezajišťujte produkt pomocí držadla na zadní straně. Mohl by spadnout a způsobit zranění.
- Při dopravě a manipulaci zacházejte se zařízením opatrně. Obal uschovejte pro případnou přepravu.
- Pokud používáte ventilátor nepřetržitě, doporučujeme otvory čistit alespoň jedenkrát do měsíce.
- Pro zajištění spolehlivého provozu očistěte alespoň jednou ročně otvory v zadní části skříně monitoru od prachu a špíny.
- Při použití kabelu sítě LAN nepřipojujte periferní zařízení pomocí kabelů s vysokým napětím.
- Nepoužívejte monitor v podmínkách rychle se měnící teploty a vlhkosti a nevystavujte jej přímo studenému vzduchu z klimatizace. Tyto podmínky mohou zkrátit životnost monitoru a způsobit kondenzaci. Pokud kondenzace par nastane, odpojte monitor a vyčkejte, dokud se vlhkost neodpaří.

Připojení k televizi\*

- Systém distribuce kabelů musí být uzemněn v souladu se standardy ANSI/NFPA 70, s normou Národního elektrotechnického kódu (NEC), zejména se sekcí 820.93 Uzemnění vnějšího vodivého stínění koaxiálního kabelu.
- Stínění koaxiálního kabelu by mělo být uvnitř budovy uzemněno.

V níže popsaných případech je nutno monitor okamžitě odpojit od napájení a přivolat odborného technika:

- Pokud došlo k poškození napájecí šňůry.
- Pokud do monitoru vnikla kapalina nebo monitor upadnul na zem.
- Pokud byl monitor vystaven dešti nebo vodě.
- Pokud monitor upadnul nebo byla poškozena jeho skříň.
- Jestliže si všimnete nějakého poškození struktury jako např. popraskání nebo nepřirozeného viklání.
- Pokud monitor řádně nefunguje, přestože jste dodrželi všechny provozní pokyny.

### **Provozní pokyny**

- Pro dosažení optimálního výkonu nechejte monitor 20 minut zahřát.
- Při práci zaměřujte zrak pravidelně na nějaký předmět vzdálený nejméně 1,5 m, sníží se tak namáhání vašeho zraku. Často mrkeite.
- Pro minimalizaci odlesků a odrazů displej umístěte pod úhlem asi 90° od okna a jiného světelného zdroje.
- Povrch monitoru LCD čistěte jemnou látkou, která nepouští vlákna a nemůže monitor odřít. Nepoužívejte čisticí roztoky nebo čisticí přípravky na sklo!
- Jas, kontrast a ostrost nastavte tak, aby byla zajištěna optimální čitelnost.
- Nezobrazujte nehybné vzory na dlouhou dobu, abyste zabránili dosvitu obrazu (magnetické zpoždění obrazu).
- Choďte pravidelně na prohlídky k očnímu lékaři.

#### **Ergonomika**

Pro maximální pohodlí doporučujeme:

- Při použití standardního signálu využívejte výrobcem nastavenou velikost a polohu.
- Použijte předvolbu nastavení barev.
- Používeite neprokládaný signál.
- Nepoužívejte primárně modrou barvu na tmavém pozadí; je špatně vidět a způsobuje únavu očí v důsledku nedostatečného kontrastu.
- Vhodné k použití pro zábavu v prostředích s řízeným osvětlením, pomocí kterého zabráníte vzniku rušivých odlesků od obrazovky

#### **Čištění displeje**

- Je-li displej zaprášený, opatrně jej otřete měkkou látkou.
- K čištění displeje nepoužívejte tvrdé materiály.
- Na displej netlačte.
- Nepoužívejte čisticí prostředek OA, může způsobit zhoršení povrchu displeje, a tím snížení kvality obrazu.

#### **Čištění skříně**

- Odpojte napájecí kabel.
- Opatrně otřete skříň měkkou látkou.
- Můžete použít látku navlhčenou v neutrálním čistícím prostředku s vodou. Potom však skříň do sucha otřete.
- **POZNÁMKA:** NEPOUŽÍVEJTE benzen, ředidla, zásadité čistící prostředky, alkohol, prostředky na čištění skla, vosky, lešticí prostředky, mýdlový prášek ani insekticidy. Nesmí dojít k dlouhodobějšímu kontaktu gumy nebo vinylu se skříní. Tyto druhy tekutin a materiálů mohou porušit nátěr.

\* Zakoupený produkt nemusí obsahovat tuto funkci.

# <span id="page-5-0"></span>**Obsah**

Balení monitoru\* obsahuje následující položky:

- Monitor LCD
- Napájecí šňůra\*<sup>1</sup>
- Kabel pro obrazový signál
- Dálkový ovladač a baterie typu AAA
- Instalační příručka
- 1 svorka
- 1 šroubek s podložkou (M4 x 10)
- Disk CD-ROM

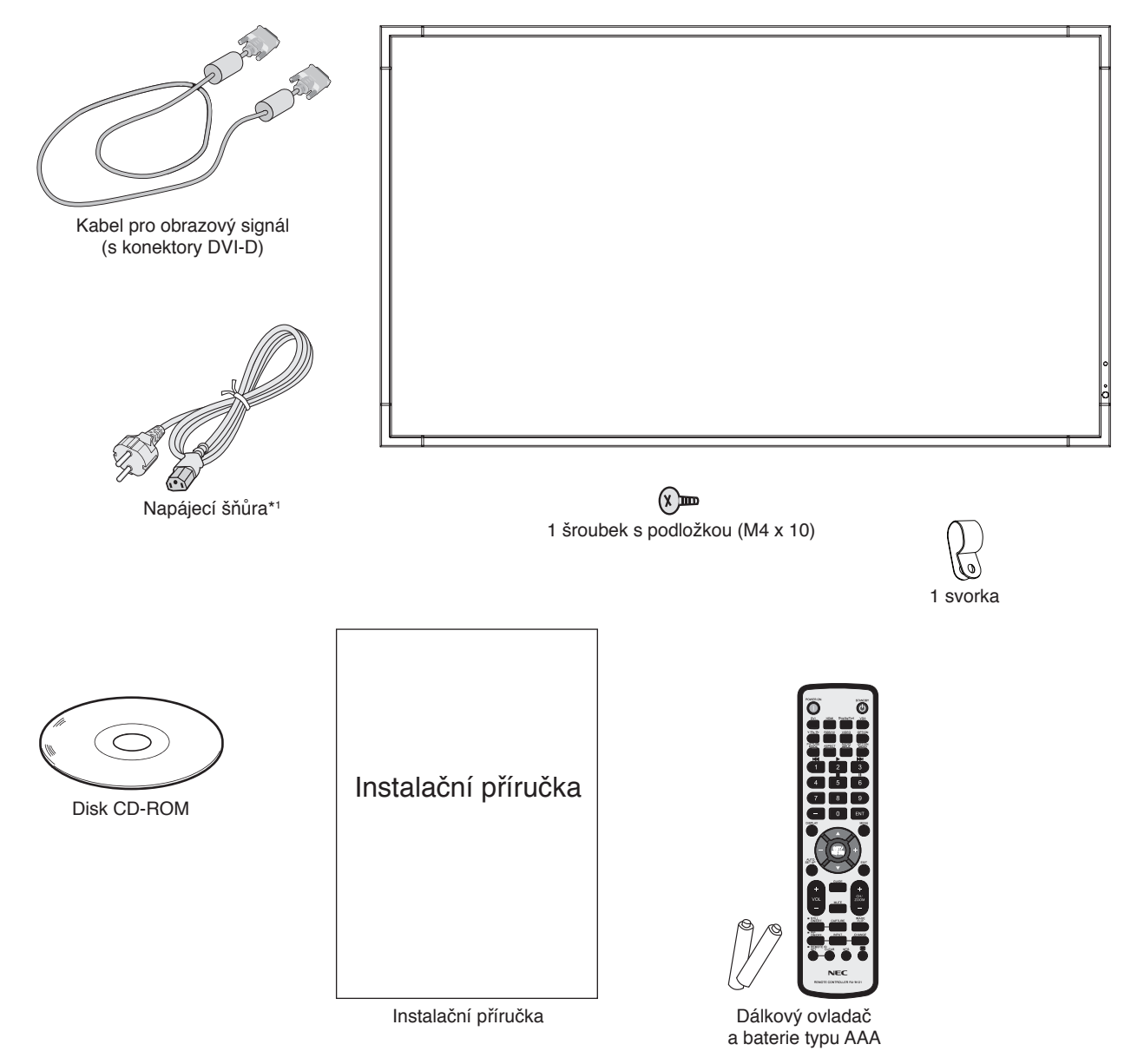

- Původní krabici a balicí materiál si uschovejte pro případnou přepravu monitoru.
- \*1 Typ a množství dodávaných napájecích kabelů závisí na místě určení LCD monitorů. Je-li dodáno více napájecích kabelů, použijte ten, který odpovídá střídavému proudu napájecí zásuvky a který byl schválen a odpovídá bezpečnostním standardům vaší země.

<span id="page-6-0"></span>*Toto zařízení nelze používat ani instalovat bez podstavce na stůl a dalšího podpůrného montážního příslušenství. Instalaci by měl provádět školený technik pověřený společností NEC. Při nedodržení standardního postupu instalace společnosti NEC může dojít k poškození zařízení nebo poranění uživatele nebo pracovníka provádějícího instalaci. Záruka na výrobek se nevztahuje na škody způsobené nesprávnou instalací. Při nedodržení těchto doporučení může dojít ke zrušení záruky.*

### **Montáž**

Montáž monitoru NEPROVÁDĚJTE sami. O provedení montáže požádejte prodejce. Instalaci by měl provádět školený a kvalifikovaný technik. Prohlédněte si místo, kam chcete zařízení umístit. Montáž na stěnu nebo na strop je provedena na odpovědnost zákazníka. Ne všechny zdi nebo stropy jsou schopné unést hmotnost zařízení. Záruka na výrobek se nevztahuje na škody způsobené nesprávnou instalací, modifikací nebo živelnou pohromou. Při nedodržení těchto doporučení může dojít ke zrušení záruky.

NEZAKRÝVEJTE ventilační otvory montážním nebo jiným příslušenstvím.

**Určeno kvalifikovaným pracovníkům společnosti NEC:** K zajištění bezpečnosti instalace použijte při montáži alespoň dvě konzoly. Připevněte zařízení alespoň ke dvěma bodům v místě instalace.

### **Při montáži na stěnu nebo na strop přihlédněte k následujícím doporučením**

- Při použití montážního příslušenství, které není schváleno společností NEC, musí být použitý způsob montáže v souladu s normou VESA (FDMlv1).
- Společnost NEC doporučuje používat montážní vybavení, které odpovídá severoamerickému standardu UL1678.

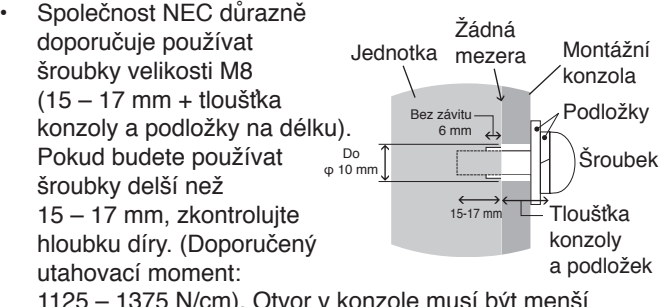

1125 – 1375 N/cm). Otvor v konzole musí být menší než ϕ 10 mm.

- Před montáží si prohlédněte místo instalace a ujistěte se, že zařízení unese a nebude v tomto ohledu hrozit jeho poškození.
- Podrobnější informace naleznete v pokynech k instalaci montážního příslušenství.
- Konzola musí těsně přiléhat k monitoru.
- Při použití v konfiguraci více obrazovek vedle sebe (videostěna) na delší dobu může kvůli teplotním změnám dojít k mírnému roztažení displejů. Proto doporučujeme, aby byla mezi sousedními displeji alespoň jednomilimetrová mezera.

### **Umístění**

- Stěna a strop musí být schopné unést monitor i montážní příslušenství.
- Monitor NEINSTALUJTE na místě, kde může přijít do kontaktu s dveřmi nebo dvířky.
- Monitor NEINSTALUJTE na místě, kde bude vystaven silným otřesům a prachu.
- Monitor NEINSTALUJTE v blízkosti hlavního přívodu elektrického proudu v budově.
- Monitor neinstalujte na místě, kde jej lze snadno uchopit nebo se na něj nebo jeho montážní příslušenství pověsit.
- Kolem monitoru zajistěte odpovídající odvětrávání, aby se nepřehříval a teplý vzduch mohl proudit pryč od zařízení a montážního příslušenství.

### **Montáž na strop**

- Ujistěte se, že je strop dostatečně pevný, aby zařízení a montážní příslušenství dlouhodobě unesl a aby upevnění odolalo v případě zemětřesení, nenadálých otřesů a jiného působení vnějších sil.
- Ujistěte se, že je zařízení připevněno k pevnému objektu umístěnému ve stropu, například k nosníku. Zajistěte monitor pomocí šroubků, pružných podložek, podložek a matic.
- NEPŘIPEVŇUJTE monitor na místa, kde se nenachází vnitřní podpůrná konstrukce. Při montáži NEPOUŽÍVEJTE dřevěné nebo kotevní šrouby. Zařízení NEPŘIPEVŇUJTE k závěsným držákům.

### **Údržba**

- Pravidelně kontrolujte uvolněné šroubky, mezery, deformace nebo jiné potíže, které se mohou u montážního příslušenství vyskytnout. Pokud zjistíte závadu, kontaktujte kvalifikovaného pracovníka nebo servis.
- Pravidelně kontrolujte montážní umístění, zda nejeví známky poškození nebo oslabení, které se mohou postupem času vyskytnout.

# <span id="page-7-0"></span>**Připevnění montážního příslušenství**

Monitor je určen k použití s montážní sadou vyhovující normě VESA.

### **1. Upevnění oček pro montáž (nejsou součástí balení)**

Tento model je vybaven připojitelnými šrouby s očky, které usnadňují montáž.

- Podle návodu na obrázku zašroubujte šrouby s očky od příslušných otvorů.
- Ujistěte se, že šrouby s očky jsou dobře utažené.
- Chcete-li umístit monitor do určité polohy, použijte zvedací zařízení připojené k šroubům s očky.

Monitor **NEMONTUJTE** pouze pomocí šroubů s očky.

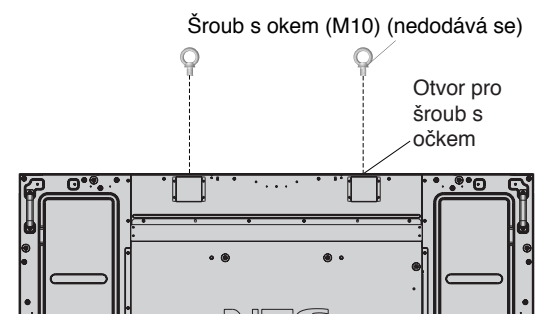

### **2. Připevnění montážního příslušenství**

Během připevňování příslušenství dávejte pozor, ať monitor nepřevrátíte.

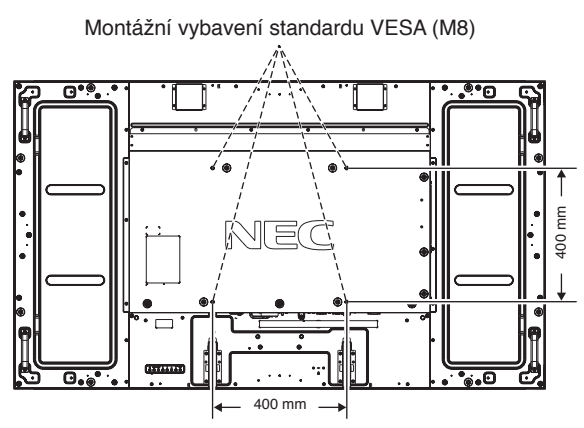

Montážní příslušenství lze k monitoru připevnit ve chvíli, kdy je položen obrazovkou dolů. Aby nedošlo k poškození obrazovky monitoru, položte na stůl pod monitor ochranný obal. Ochranný obal byl omotán kolem monitoru v původním balení. Ujistěte se, že se na stole nenachází nic, co by mohlo monitor poškodit.

Při používání montážního příslušenství, které není schváleno společností NEC, musí být způsob montáže tohoto příslušenství kompatibilní s normou VESA.

- **POZNÁMKA:** Nenechávejte monitor obrazovkou nahoru nebo dolů déle než hodinu. Mohlo by to mít negativní vliv na jeho fungování.
	- Před instalací položte monitor na rovný povrch, kde budete mít dostatek místa.

### **3. Použití desky pro volitelné doplňky**

- 1. Vypněte hlavní vypínač.
- 2. Odstraňte připevněný kryt zásuvky tak, že odšroubujete šroubky (**Obrázek 1**).
- 3. Umístěte desku pro volitelné doplňky na monitor. Připevněte kryt zásuvky pomocí odšroubovaných šroubů.

```
POZNÁMKA: Desku pro volitelné doplňky získáte 
   u dodavatele.
   Nepoužívejte nadměrnou sílu při manipulaci 
   s deskou pro volitelné doplňky, než ji upevníte 
   pomocí šroubů.
```
Ujistěte se, že je deska zasunuta do zdířky ve správném směru.

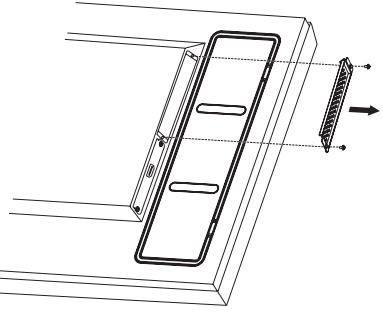

**Obrázek 1**

### **4. Montáž a demontáž volitelného podstavce na stůl**

**UPOZORNĚNÍ:** Montáž a demontáž podstavce musí provádět alespoň čtyři osoby.

Při instalaci postupujte podle pokynů dodaných ke stojanu a k montážnímu příslušenství. Používejte pouze zařízení doporučovaná výrobcem.

**POZNÁMKA:** Používejte VÝHRADNĚ šroubky, které byly dodány s volitelným podstavcem na stůl.

Při montáži podstavce monitoru LCD zacházejte s jednotkou opatrně, abyste si nepřiskřípli prsty.

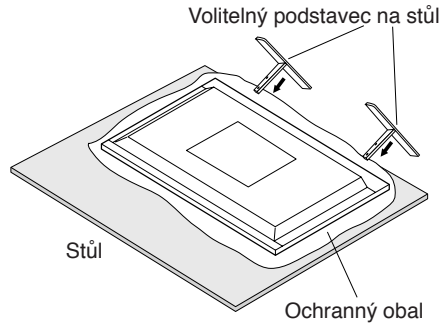

- **POZNÁMKA:** Nainstalujte podstavec ve směru šipky, která je vyznačena na povrchu podstavce. Použijte díl ST-801.
	- Pouze model E905: Po montáži podstavce na stůl tento monitor NEPOKLÁDEJTE na podlahu. Monitor pokládejte pouze na stůl nebo společně s montážní konstrukcí.

### **5. Požadavky na ventilaci**

Při montáži v uzavřeném nebo omezeném prostoru ponechejte odpovídající prostor mezi monitorem a okolím pro rozptyl vytvářeného tepla, jak je zobrazeno níže.

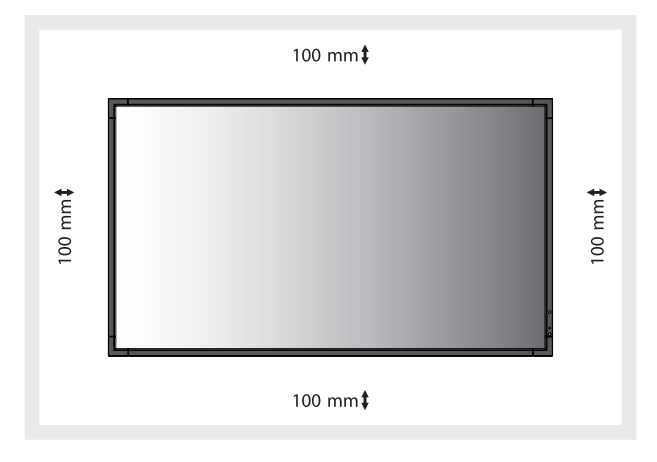

Kolem monitoru zajistěte odpovídající odvětrávání, aby se nepřehříval a vzduch byl odváděn od zařízení a montážního příslušenství, zejména při použití monitorů s více obrazovkami.

**POZNÁMKA:** Kvalita zvuku interních reproduktorů se bude lišit v závislosti na akustice místnosti.

### **6. Prevence pádu**

Pokud budete monitor používat s volitelným podstavcem na stůl, připevněte jej ke zdi pomocí provazu nebo řetězu, který unese hmotnost monitoru, aby nedošlo k jeho pádu. Připevněte provaz nebo řetěz k monitoru pomocí svorek a šroubů dodávaných s volitelným podstavcem na stůl.

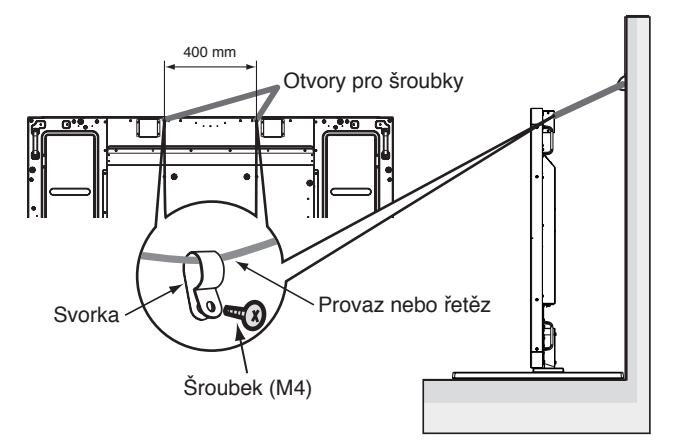

Dříve než monitor LCD připevníte ke stěně, ujistěte se, že zeď hmotnost monitoru unese.

Pokud budete chtít monitor přesunout, nezapomeňte odpojit provaz nebo řetěz od zdi.

# <span id="page-9-0"></span>**Názvy a funkce jednotlivých součástí**

## **Ovládací panel**

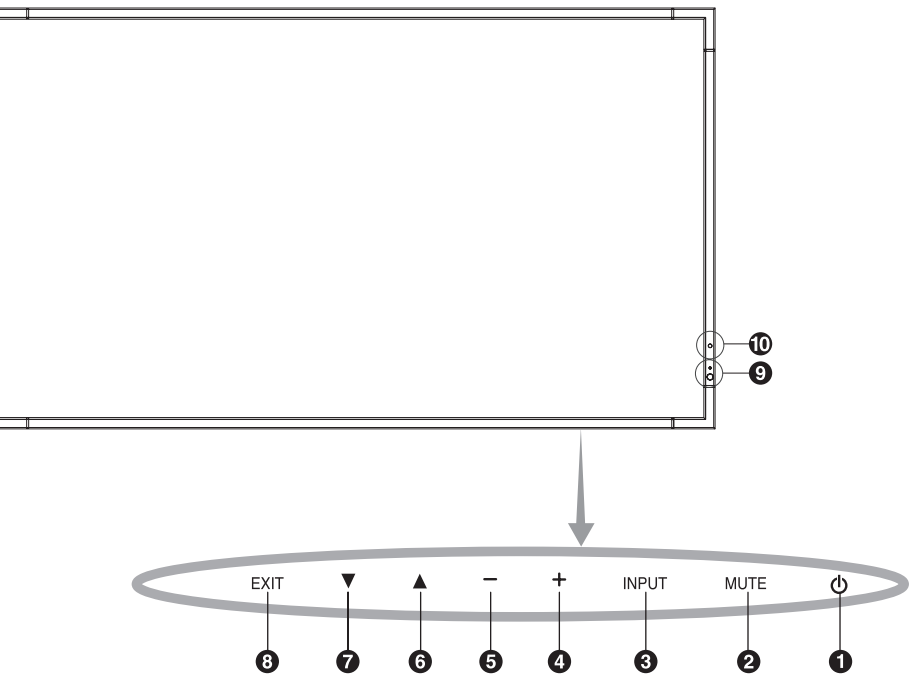

### A **Hlavní vypínač ( )**

Slouží k zapnutí a vypnutí zařízení. Viz také strana 16.

### B **Tlačítko MUTE (Ztlumit)**

Slouží k zapnutí a vypnutí zvuku.

### C **Tlačítko INPUT (Vstup)**

Slouží jako tlačítko SET/POINT ZOOM (Nastavit/přiblížit) v nabídce na obrazovce. (Přepíná mezi možnostmi [DVI], [DPORT], [HDMI], [VGA] a [Y/Pb/Pr], [HDMI2]). Tyto režimy jsou dostupné pouze jako vstupní a jsou zobrazeny s přednastaveným názvem z výroby.

### D **Tlačítko PLUS (+)**

Slouží ke zvýšení hodnot v nabídkách na obrazovce. Pokud není nabídka na obrazovce aktivní, zvyšuje hlasitost.

### E **Tlačítko MINUS (-)**

Slouží ke snížení hodnot v nabídkách na obrazovce. Pokud není nabídka na obrazovce aktivní, snižuje hlasitost.

### **6** Tlačítko NAHORU ( $\triangle$ )

Aktivuje nabídku na obrazovce, pokud byla vypnutá. Slouží jako tlačítko A, které přesune zvýrazněnou položku nahoru pro výběr v nabídce na obrazovce.

### $\bullet$  Tlačítko DOLŮ (▼)

Aktivuje nabídku na obrazovce, pokud byla vypnutá. Slouží jako tlačítko , které přesune zvýrazněnou položku dolů pro výběr v nabídce na obrazovce.

### $\bullet$  **Tlačítko EXIT (Konec)**

Aktivuje nabídku na obrazovce, pokud byla vypnutá. Slouží jako tlačítko EXIT (Konec) v nabídce na obrazovce pro přechod do předchozí nabídky.

### I **Senzor dálkového ovládání a indikátor napájení**

Přijímá signál z dálkového ovladače (pokud jej používáte). Viz také strana 11.

Svítí zeleně, když je monitor v aktivním režimu.\* Svítí červeně, když je monitor v režimu POWER OFF (Vypnuto).

Svítí žlutě, když je monitor v úsporném režimu. Střídavě bliká zeleně a žlutě, když je monitor v pohotovostním režimu a je povolena funkce SCHEDULE SETTINGS (Plánovač nastavení). V případě selhání komponenty monitoru bude blikat červeně.

\* Je-li v nabídce "POWER INDICATOR" (indikátor napájení) vybrána možnost "OFF" (vypnuto) (viz strana 24), kontrolka LED se nerozsvítí, i když bude monitor LCD v aktivním režimu.

### J **Čidlo osvětlení místnosti**

Zjistí okolní světelné podmínky a následně automaticky upraví nastavení podsvícení tak, aby byl obraz optimální za každých podmínek. Toto čidlo nezakrývejte. Viz strana 28.

### **Režim uzamčení ovládacích tlačítek**

Tento ovládací prvek zcela uzamkne přístup ke všem funkcím ovládacích tlačítek. Pokud chcete funkci uzamčení aktivovat, stiskněte současně tlačítka  $\blacktriangledown$  a  $\blacktriangle$  a podržte je alespoň 3 sekundy. Chcete-li uživatelský režim obnovit, stiskněte současně tlačítka  $\blacktriangledown$  a  $\blacktriangle$  a podržte je alespoň 3 sekundy.

\*: Tato funkce závisí na použité desce pro volitelné doplňky.

# <span id="page-10-0"></span>**Zadní panel**

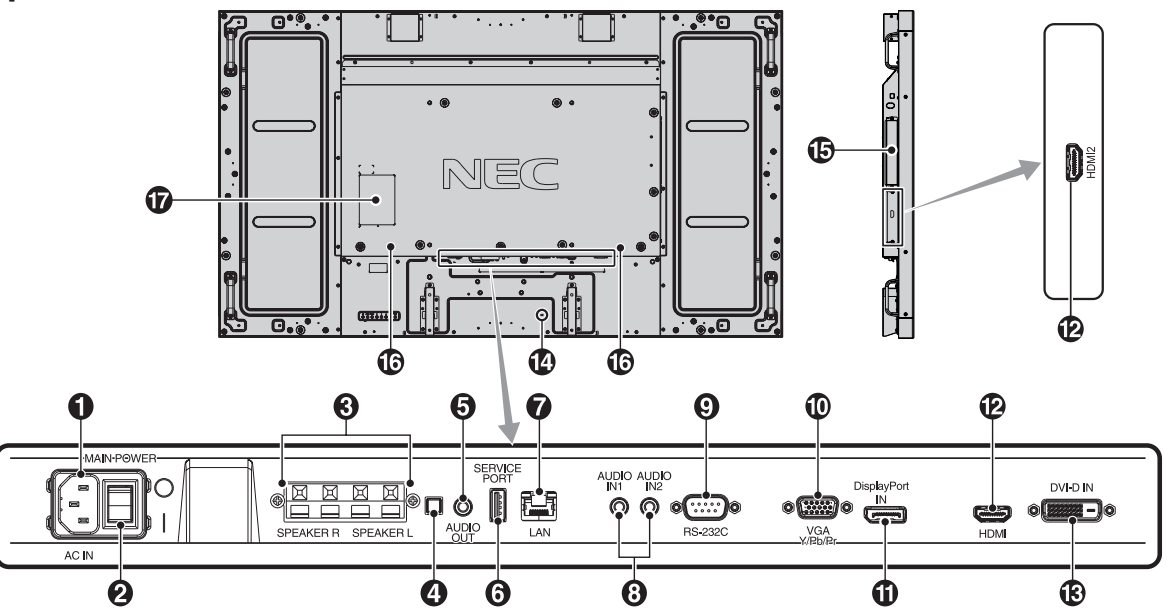

### A **Konektor vstupu napájení AC IN**

Slouží k připojení dodané napájecí šňůry.

### **2** Hlavní vypínač

Vypínač hlavního napájení.

### **C** KONEKTOR VNĚJŠÍHO REPRODUKTORU

Výstup zvukového signálu ze zvukových konektorů AUDIO 1, DPORT a HDMI.

Červená koncovka je kladný pól (+). Černá koncovka je záporný pól (-). **POZNÁMKA:** Tato koncovka reproduktoru je určena pro reproduktor 15 W + 15 W (8 ohmů).

### D **Vypínač interního/externího reproduktoru**

 $\Box$ : Interní reproduktor  $\Box$ : Externí reproduktor. **POZNÁMKA:** Při použití vypínače interního/externího reproduktoru vypněte monitor.

### E **Zvukový výstup AUDIO OUT**

Slouží k výstupu zvukového signálu ze zvukových konektorů AUDIO IN 1, 2, DPORT a HDMI do externího zařízení (stereofonní přijímač, zesilovač apod.). \* Tento konektor nepodporuje koncovku sluchátek.

### **6** Servisní port

Tento konektor USB slouží pro budoucí upgrady softwaru.

### G **Port sítě LAN (RJ-45)**

Připojení k síti LAN. Viz strana 33.

### 8 **Zvukový vstup AUDIO IN 1, 2**

Slouží ke vstupu zvukového signálu z jiných externích zařízení, např. počítače nebo přehrávače DVD.

### I **RS-232C (9kolíkový konektor D-Sub)**

Chcete-li řídit funkce rozhraní RS-232C, připojte vstup RS-232C k externímu zařízení, jako je například počítač.

### J **Vstup VGA IN (15kolíkový konektor mini D-Sub)**

Slouží ke vstupu analogového signálu RGB z počítače nebo jiného zařízení s konektorem RGB. Tento vstup lze použít se zdroji RGB nebo COMPONENT (Komponentní). Vyberte typ signálu v možnosti TERMINAL SETTING (Nastavení terminálu). Viz strana 27.

**POZNÁMKA:** Pokud tento konektor používáte s možností COMPONENT (Komponentní), použijte vhodný kabel pro přenos signálu. S dotazy se obracejte na prodejce.

### **1** Konektory DisplayPort

Slouží ke vstupu signálů DisplayPort.

### **2** Vstup HDMI IN

Slouží ke vstupu digitálního signálu HDMI.

### M **Vstup DVI IN (DVI-D)**

Vstup digitálního signálu RGB z počítače nebo zařízení HDTV s digitálním výstupem RGB.

\* Tento konektor nepodporuje analogový vstup.

### N **Zámek Kensington**

Zajišťuje zabezpečení a ochranu před zcizením.

O **Zásuvka na desce pro volitelné doplňky**

K dispozici je příslušenství typu Slot 2. Podrobné informace vám sdělí prodejce.

**POZNÁMKA:** Desku pro volitelné doplňky získáte u dodavatele.

**13** Interní reproduktor

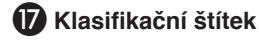

# <span id="page-11-0"></span>**Bezdrátový dálkový ovladač**

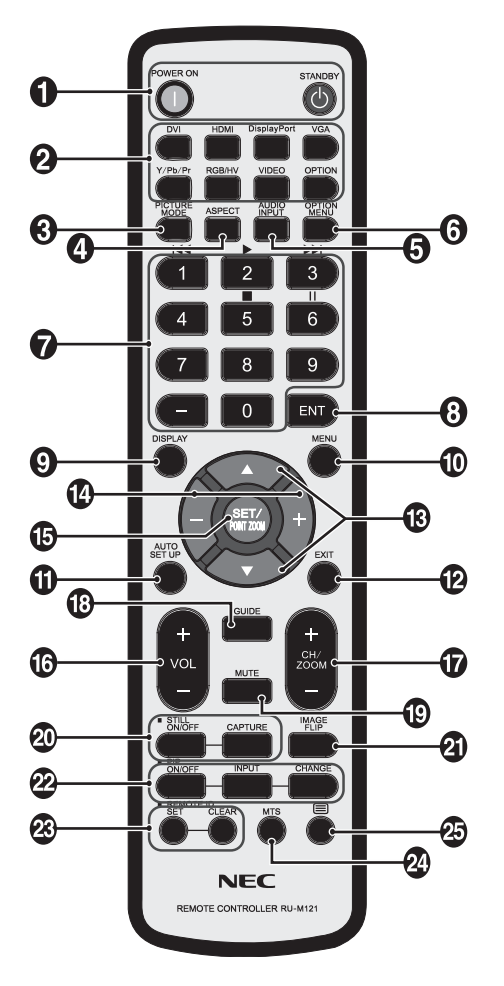

### A **Hlavní vypínač**

Slouží k zapnutí zařízení nebo přepnutí do pohotovostního režimu.

### B **Tlačítko INPUT (Vstup)**

Slouží k výběru vstupního signálu. DVI: DVI HDMI: HDMI, HDMI2 DisplayPort: DPORT VGA: VGA Y/Pb/Pr: Y/Pb/Pr OPTION (Doplněk): Závisí na připojení

### C **Tlačítko PICTURE MODE (Režim obrazu)**

Slouží k výběru režimu obrazu: [HIGHBRIGHT] (Vysoký jas), [STANDARD], [sRGB], [CINEMA] (Kino), [CUSTOM1] (Vlastní1), [CUSTOM2] (Vlastní2). Viz strana 18.

HIGHBRIGHT (Vysoký jas): pro pohyblivý obraz, například filmy na discích DVD. STANDARD: pro obrázky. sRGB: pro text. CINEMA (Kino): pro filmy. CUSTOM1 (Vlastní1) a CUSTOM2 (Vlastní2): aktivují funkci automatického ztmavení. Viz strana 28.

### D **Tlačítko ASPECT (Poměr)**

Slouží k nastavení poměru obrazu: [FULL] (Úplný), [WIDE] (Širokoúhlý), [DYNAMIC] (Dynamický), [1:1], [ZOOM] (Měřítko) a [NORMAL] (Normální). Viz strana 17.

### E **Tlačítko AUDIO INPUT (Vstup zvuku)**

Slouží k výběru zdroje vstupu zvuku [IN1], [IN2], [OPTION] (Doplněk)\*2 , [HDMI], [DPORT], [HDMI2].

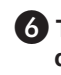

### F **Tlačítko OPTION MENU (Nabídka desky pro volitelné doplňky)\*1**

### G **Klávesnice**

Stisknutím tlačítek nastavíte nebo změníte heslo, kanál nebo nastavení funkce REMOTE ID (Identifikace ovladače).

### G **Tlačítko ENT\*1**

### I **Tlačítko DISPLAY (Zobrazit)**

Slouží k zapnutí a vypnutí nabídky na obrazovce. Viz strana 18.

### J **Tlačítko MENU (Nabídka)**

Slouží k zapnutí a vypnutí režimu nabídek.

### K **Tlačítko AUTO SET UP (Automatické nastavení)**

Slouží k otevření nabídky automatického nastavení. Viz strana 20.

### L **Tlačítko EXIT (Konec)**

Slouží k návratu na předchozí nabídku nabídky OSD.

### **B** Tlačítko NAHORU/DOLŮ (A/ $\blacktriangledown$ )

Slouží jako tlačítko  $\blacktriangle\blacktriangledown$ , které přesune zvýrazněnou položku nahoru nebo dolů pro výběr v nabídce na obrazovce. Malá obrazovka "obrazu v obraze" se přesune nahoru nebo dolů.

### N **Tlačítko MINUS/PLUS (-/+)**

Slouží ke snížení nebo zvýšení hodnoty nastavení v nabídce OSD.

Malá obrazovka pro nastavení režimu PIP se přesune doleva nebo doprava a zvětší nebo zmenší svou velikost.

### O **Tlačítko SET/POINT ZOOM (Nastavit/přiblížit)**

Slouží k provedení výběru. Aktivuje funkci POINT ZOOM (Přiblížit), pokud se nezobrazuje nabídka na obrazovce.

### P **Tlačítko ZVÝŠIT/SNÍŽIT HLASITOST (VOL +/-)**

Slouží ke zvýšení nebo snížení hlasitosti.

### Q **Tlačítko ZVÝŠIT/SNÍŽIT KANÁL/MĚŘÍTKO (CH/ZOOM +/-)\*1**

Slouží ke zvýšení nebo snížení úrovně POINT ZOOM (Přiblížit).

R **Tlačítko GUIDE (Průvodce)\*1**

### S **Tlačítko MUTE (Ztlumit)**

Slouží k zapnutí a vypnutí zvuku.

### T **Tlačítko STILL (Statický obraz)**

**Tlačítko ON/OFF (Zapnout/vypnout):** Slouží k aktivaci a deaktivaci režimu statického obrazu.

**Tlačítko STILL CAPTURE (Zachycení obrazu):** Slouží ke snímání statického obrazu.

**POZNÁMKA:** Tato funkce je deaktivována při aktivaci funkce IMAGE FLIP (Převrácení obrazu).

### <span id="page-12-0"></span> **Tlačítko IMAGE FLIP (Převrácení obrazu)**

Slouží k přepínání mezi funkcemi H FLIP (Vodorovné převrácení), V FLIP (Svislé převrácení), 180° ROTATE (Otočení o 180°) a NONE (Žádné). Viz strana 21.

### **Tlačítko PIP (obraz v obraze)**

**Tlačítko ON/OFF (Zapnout/vypnout):** Slouží k přepínání mezi funkcemi PIP (Obraz v obraze), POP (Obraz vně obrazu), PICTURE BY PICTURE-ASPECT (Zobrazení vedle sebe – poměr stran) a PICTURE BY PICTURE-FULL (Zobrazení vedle sebe – úplný obraz). Viz strana 22.

**Tlačítko INPUT (Vstup):** Slouží k výběru vstupního signálu režimu "obraz v obraze".

**Tlačítko CHANGE (Změnit):** Slouží k záměně hlavního a vnořeného obrázku.

**POZNÁMKA:** Změnu velikosti vedlejšího obrazu umožníte stisknutím tlačítka SET/POINT ZOOM (Nastavit/přiblížit) v režimu PIP.

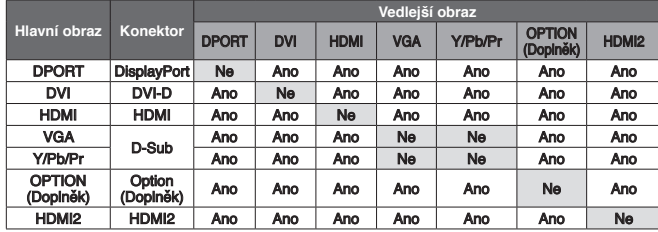

### **Tlačítko REMOTE ID (Identifikace ovladače)**

Aktivuje funkci REMOTE ID (Identifikace ovladače).

### <sup>24</sup> Tlačítko MTS\*<sup>1</sup>

- \*1: Funkce tohoto tlačítka závisí na použité desce pro volitelné doplňky. Další informace naleznete v příručce k desce pro volitelné doplňky.
- \*2: Tato funkce závisí na použité desce pro volitelné doplňky.
- \*: Tlačítko bez popisu nefunguje.

# **Provozní dosah dálkového ovladače**

Nasměrujte horní konec dálkového ovladače na senzor dálkového ovládání na monitoru LCD a stiskněte tlačítko.

Dálkový ovladač používejte ve vzdálenosti do 7 m od senzoru dálkového ovladače nebo ve vodorovném či svislém úhlu o velikosti do 30° a vzdálenosti kolem 3,5 m.

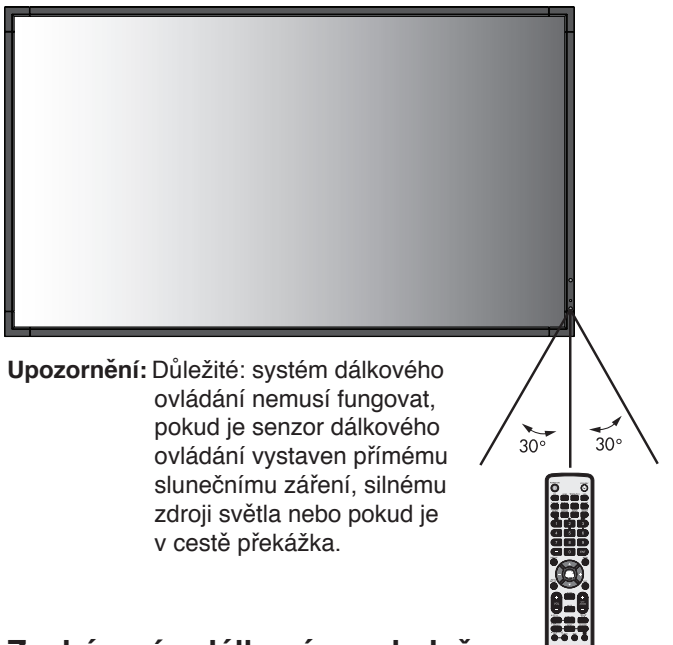

### **Zacházení s dálkovým ovladačem**

- Nevystavujte ovladač silným otřesům.
- Zabraňte kontaktu ovladače s vodou nebo jinou tekutinou. Pokud je dálkový ovladač vlhký nebo mokrý, ihned jej osušte.
- Nevystavujte ovladač horku a páře.
- Dálkový ovladač otevírejte jen při vkládání baterií.

### <span id="page-13-0"></span>**1. Určete, kam monitor umístíte**

- **UPOZORNĚNÍ:** Instalaci monitoru LCD musí provést kvalifikovaný pracovník. Další informace vám sdělí prodejce.
- **UPOZORNĚNÍ:** MONITOR MUSEJÍ MONTOVAT NEBO PŘEMISŤOVAT ALESPOŇ ČTYŘI OSOBY. Pokud tento pokyn nedodržíte, může dojít k upuštění monitoru a následnému zranění.
- **UPOZORNĚNÍ:** Monitor neinstalujte ani nepoužívejte vzhůru nohama, obrazovkou nahoru či dolů.
- **UPOZORNĚNÍ:** Monitor je vybaven teplotním čidlem a chladicím ventilátorem, včetně ventilátoru desky pro volitelné doplňky. Pokud je monitor příliš horký, ventilátor se automaticky zapne.

Ventilátor desky volitelného příslušenství je aktivní, i když je teplota nižší než normální provozní teplota pro chlazení desky volitelného příslušenství. Když se displej během provozu ventilátoru přehřeje, objeví se varování "Caution" (Upozornění). Jakmile se varování objeví, přerušte používání přístroje a nechejte jej vychladnout. Používání ventilátoru sníží pravděpodobnost předčasného selhání obvodů a může napomoci zmírnění zhoršené kvality obrazu a výskytu "dosvitu obrazu". Pokud je monitor používán v omezeném prostoru nebo je panel LCD pokryt ochrannou vrstvou, ověřte vnitřní teplotu monitoru pomocí položky HEAT STATUS (Teplota) v nabídce na obrazovce (Teplota, viz strana 25). Pokud je teplota vyšší než běžná provozní teplota, nastavte u položky FAN CONTROL (Řízení ventilátoru, viz strana 25) v nabídce na obrazovce hodnotu ON (zapnuto).

**DŮLEŽITÉ:** Položte ochranný obal, kterým byl monitor v krabici zabalen, pod monitor, aby nedošlo k odření panelu.

### **2. Vložte baterie do dálkového ovladače**

Dálkový ovladač je napájen dvěma bateriemi typu AAA o napětí 1,5 V. Vložení a výměna baterií:

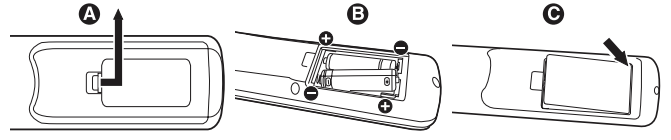

- A. Stiskněte kryt a odsuňte jej.
- B. Vložte baterie podle značek (+) a (-) uvnitř ovladače.
- C. Nasaďte kryt zpět.
- **UPOZORNĚNÍ:** Při použití nevhodných baterií může dojít k jejich vytečení nebo explozi.

Společnost NEC doporučuje při používání baterií následující postup:

- Vložte baterie typu AAA tak, aby značky (+) a (-) na bateriích byly u příslušných značek (+) a (-) uvnitř ovladače.
- Nepoužívejte současně baterie různých značek.
- Nepoužívejte současně staré a nové baterie. Může se tím zkrátit životnost baterií a může dojít k jejich vytečení.
- Vybité baterie okamžitě vyjměte, aby nedošlo k vytečení baterií do prostoru ovladače.
- Nedotýkejte se vyteklé kapaliny z baterie, může způsobit poranění pokožky.

**POZNÁMKA:** Pokud nebudete dálkový ovladač delší dobu používat, baterie z něj vyjměte.

### **3. Připojte externí zařízení (viz strany 14 a 15)**

- Před připojením externích zařízení vypněte hlavní vypínač. Externí zařízení tím ochráníte.
- Další informace naleznete v uživatelské příručce k danému zařízení.

### **4. Připojte dodanou napájecí šňůru**

- Zařízení je třeba nainstalovat do blízkosti elektrické zásuvky, k níž máte snadný přístup.
- Upevněte napájecí šňůru k monitoru LCD pomocí svorky a šroubku.
- Zastrčte řádně zástrčku do zásuvky. Nedostatečně pevné spojení může způsobovat zhoršení kvality obrazu.
- **POZNÁMKA:** Pokyny pro výběr správné napájecí šňůry jsou uvedeny v této příručce v části "Bezpečnostní zásady a údržba".

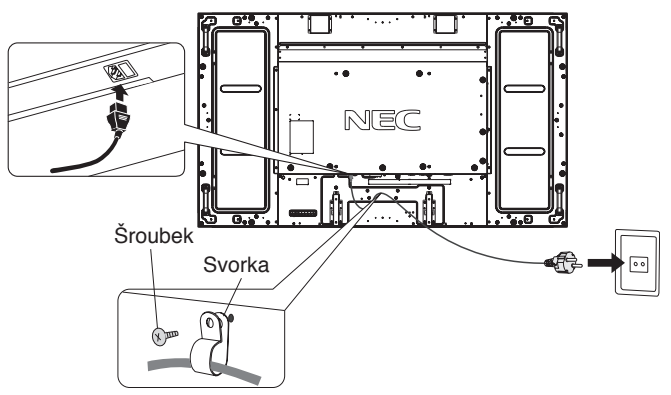

**POZNÁMKA:** Nepřipojujte/neodpojujte kabely při zapínání monitoru nebo jiných externích zařízení, neboť by mohlo dojít ke ztrátě obrazu monitoru.

### **5. Zapněte všechna připojená externí zařízení**

Při připojení k počítači zapněte nejprve počítač.

### **6. Použijte připojené externí zařízení**

Zobrazte signál z požadovaného vstupního zdroje.

### **7. Nastavte zvuk**

V případě potřeby proveďte nastavení hlasitosti.

### **8. Upravte nastavení obrazovky (viz strany 20 a 21)**

V případě potřeby proveďte nastavení polohy obrazu.

### **9. Upravte nastavení obrazu (viz strana 20)**

V případě potřeby proveďte nastavení obrazu, např. podsvícení nebo kontrastu.

### **10. Doporučená nastavení**

Aby se snížilo riziko výskytu "dosvitu obrazu", upravte následující položky podle používané aplikace: SCREEN SAVER (Spořič obrazovky), SIDE BORDER COLOR (Barva bočního okraje) (viz strana 25), DATE & TIME (Datum a čas), SCHEDULE SETTINGS (Plánovač nastavení) (viz strana 22).

Současně se doporučuje, aby bylo nastavení FAN CONTROL (Řízení ventilátoru, str. 25) nastaveno na možnost ON (Zapnuto).

# <span id="page-15-0"></span>**Připojení**

**POZNÁMKA:** Nepřipojujte/neodpojujte kabely při zapínání monitoru nebo jiných externích zařízení, neboť by mohlo dojít ke ztrátě obrazu monitoru.

**POZNÁMKA:** Použijte audio kabel bez vestavěného rezistoru. Audio kabel s vestavěným rezistorem zeslabuje zvuk.

# **Před připojením:**

- Nejprve vypněte všechna připojená zařízení a proveďte zapojení.
- \* Viz příručka dodaná s příslušným zařízením.

### **Schéma zapojení**

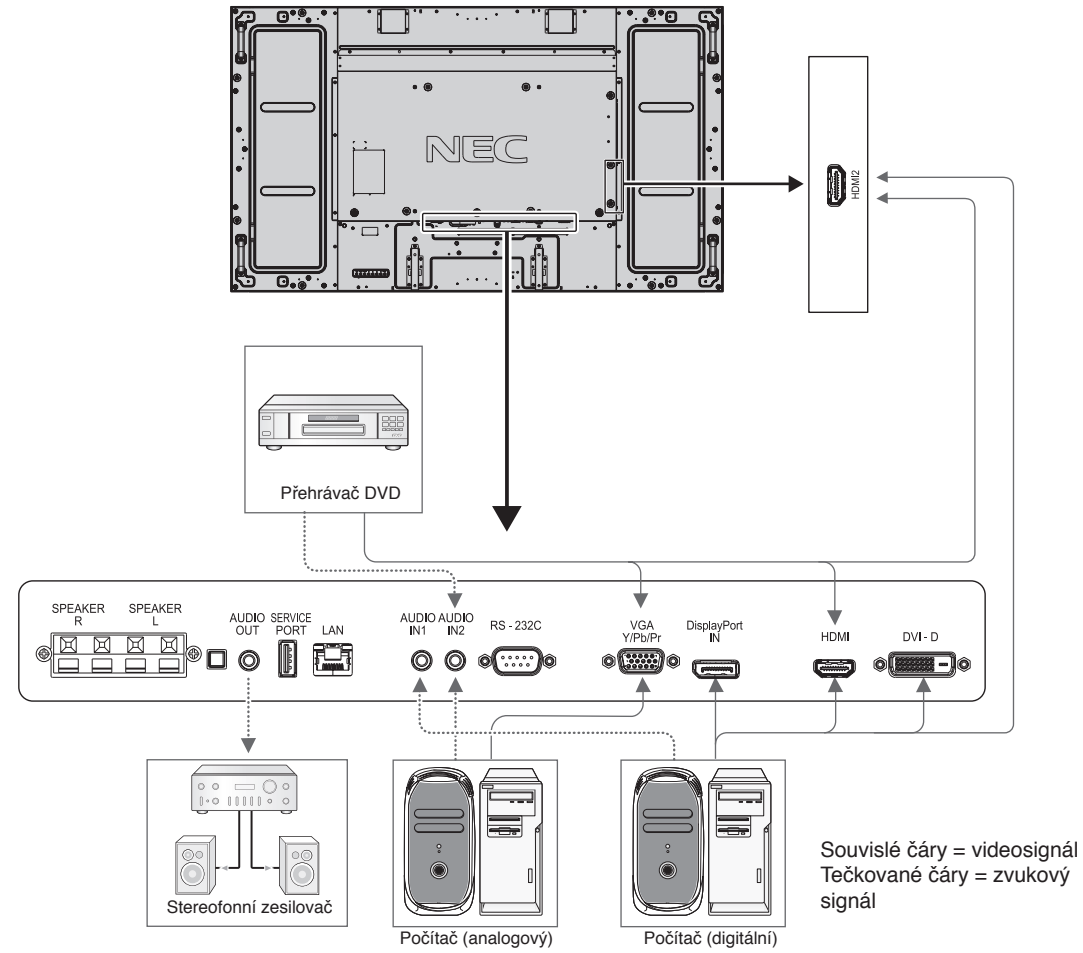

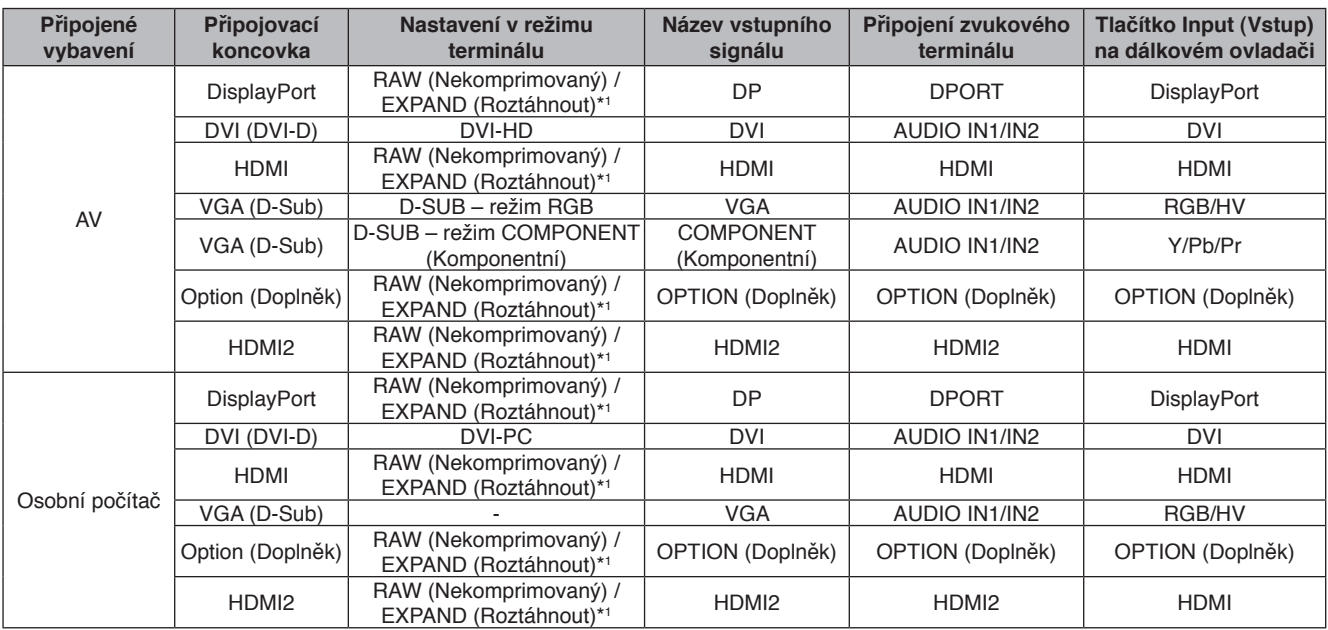

\*1: Závisí na typu signálu.

# <span id="page-16-0"></span>**Připojení počítače**

Připojením počítače k monitoru LCD umožníte zobrazovat informace z počítače. Některé grafické karty nemusí zajistit správný obraz. Váš monitor automaticky přizpůsobí tovární nastavení signálu aktuální situaci a správně zobrazí obraz.

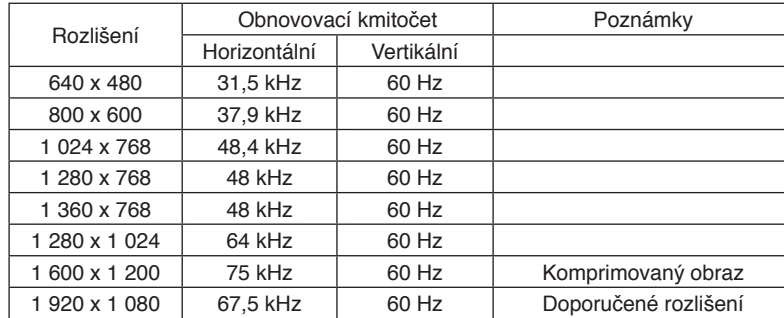

<Typické nastavení časovače signálu z výroby>

• Používáte-li počítač Macintosh, nastavte volbu "Mirroring" (Zrcadlení) na hodnotu "Off" (Vypnuto). Další informace o požadavcích obrazového výstupu počítače naleznete v uživatelské příručce počítače Macintosh, kde je uvedena také speciální konfigurace nebo údaje, které může monitor vyžadovat.

- Vstupní signály TMDS odpovídají standardům DVI.
- Chcete-li udržet kvalitu zobrazení, používejte kabel, který odpovídá standardům DVI.

# **Připojení přehrávače disků DVD nebo počítače s výstupem HDMI**

- Použijte kabel HDMI s logem HDMI.
- Zobrazení signálu může chvíli trvat.
- Některé grafické karty nebo ovladače nezobrazí obraz správně.
- Při použití počítače s výstupem HDMI nastavte možnost OVER SCAN (Přesah) na hodnotu OFF (Vypnuto) (viz str. 27).

### **Připojení počítače prostřednictvím konektoru DisplayPort**

- Použijte kabel DisplayPort s logem kompatibility DisplayPort.
- Zobrazení signálu může chvíli trvat.
- Pokud připojujete kabel DisplayPort ke komponentu pomocí adaptéru pro převod signálu, je možné, že se obraz neobjeví.
- Zvolte kabel DisplayPort vybavený funkcí uzamčení. Při odpojování tohoto kabelu uvolněte zámek přidržením horního tlačítka.

## <span id="page-17-0"></span>**Režimy zapnutí a vypnutí**

Pokud je monitor LCD zapnut, indikátor napájení svítí zeleně. Pokud je vypnut, svítí červeně nebo žlutě.

**POZNÁMKA:** Aby bylo možné monitor zapnout pomocí dálkového ovládání nebo pomocí tlačítka Power (Napájení), musí být hlavní vypínač zapnut (v poloze ON).

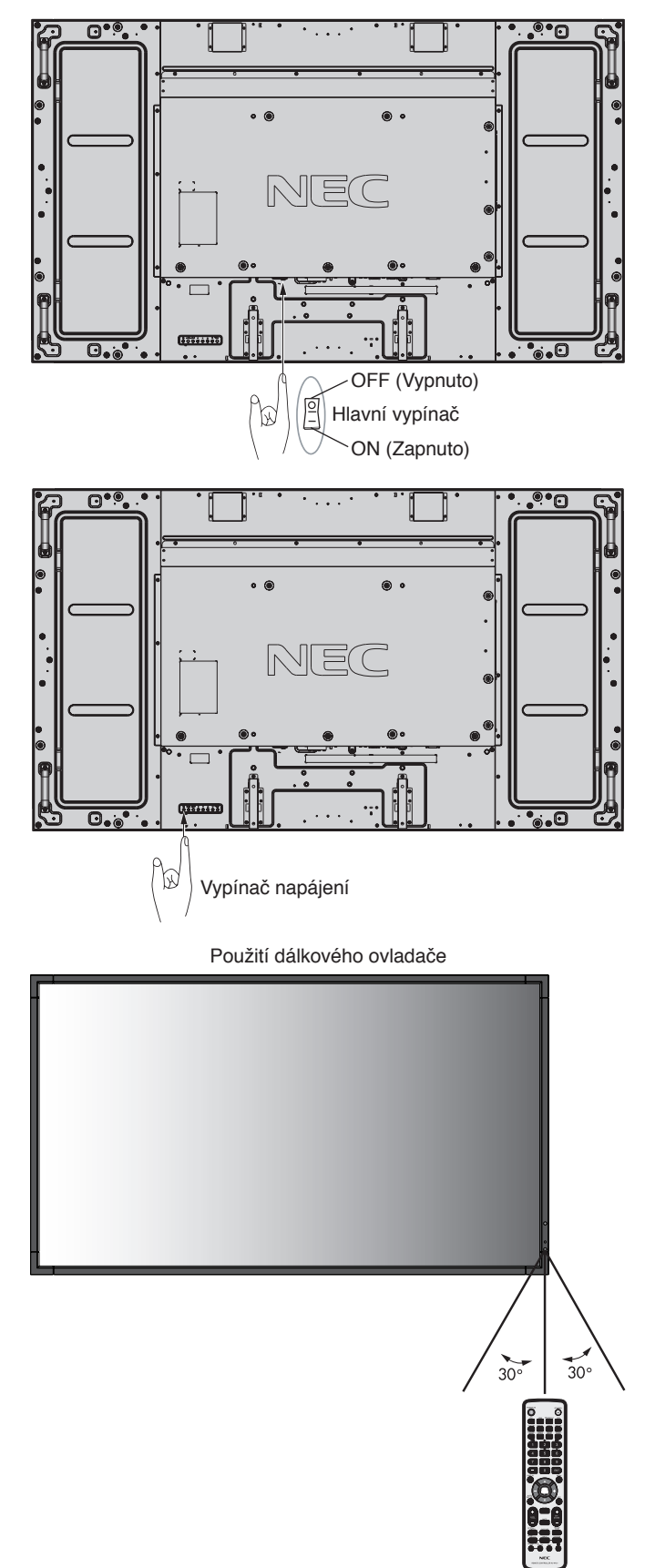

# <span id="page-18-0"></span>**Indikátor napájení**

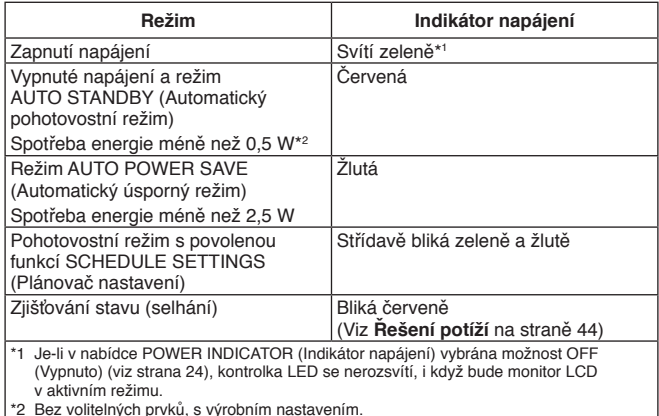

## **Počatečni nastaveni**

Po prvnim zapnuti napajeni se zobrazi okna nastaveni LAN POWER (Napajeni sitě LAN, viz str. 26) a POWER SAVE (Usporny režim, viz str. 25).

Tato nastaveni je třeba provest jen při počatečnim nastaveni. Tato zprava se však zobrazi po zapnuti, jestliže použijete funkci FACTORY RESET (Reset na vychozi nastaveni).

# **Řízení spotřeby**

Displej je vybaven funkcí řízení spotřeby displeje DPM podle normy VESA.

Funkce řízení spotřeby je funkcí, která šetří energii automatickým snížení spotřeby obrazovky, pokud nebyla po určitou dobu použita myš ani klávesnice.

Funkce řízení spotřeby byla na displeji nastavena do režimu AUTO POWER SAVE (AUTOMATICKÝ ÚSPORNÝ REŽIM). Displej se přepne do úsporného režimu, pokud nebude přijímat žádný signál. Může to vést ke zvýšení životnosti a snížení spotřeby displeje.

- **POZNÁMKA:** Tato funkce může být v závislosti na používaném počítači a grafické kartě fungovat.
- **POZNÁMKA:** Monitor automaticky přejde do vypnutého stavu po přednastavené době od ztráty signálu.

# **Poměr obrazu**

DVI, VGA, DPORT

 $\blacktriangle$ 

 $FULL \longrightarrow 1:1 \longrightarrow ZOOM \longrightarrow NORMAL$ 

HDMI, Y/Pb/Pr, HDMI2

 $FULL \longrightarrow WIDE \longrightarrow DYNAMIC \longrightarrow 1:1 \longrightarrow ZOOM \longrightarrow NORMAL$ 

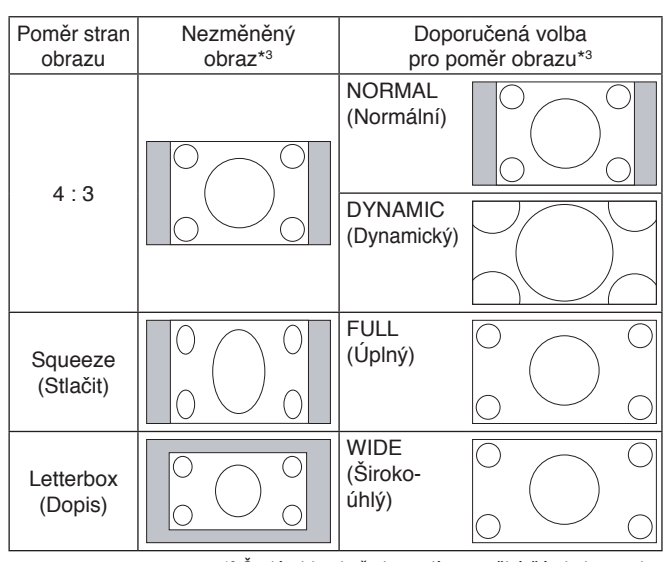

\*3 Šedé oblasti představují nevyužité části obrazovky.

**NORMAL (Normální):** Zobrazuje stejný poměr stran, jaký je odesílán ze zdroje.

**FULL (Úplný):** Zaplní celou obrazovku.

**WIDE (Širokoúhlý):** Rozšíření signálu s poměrem stran 16 : 9 (dopis) na celou obrazovku.

**DYNAMIC (Dynamický):** Zobrazení signálu s poměrem stran 4 : 3 přes celou obrazovku bez zachování linearity. Některé vnější části obrazu budou v důsledku této úpravy oříznuty.

**1:1:** Obraz bude zobrazen v měřítku 1 : 1.

### **ZOOM (Měřítko):**

Obraz lze rozšířit za hranici aktivního zobrazení. Obraz mimo plochu aktivního zobrazení se nezobrazí.

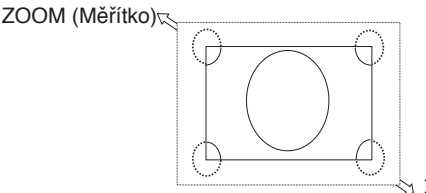

ZOOM (Měřítko)

# <span id="page-19-0"></span>**Informace na obrazovce (OSD)**

Informační nabídka na obrazovce obsahuje například tyto informace: Input Source (Vstupní zdroj), Picture Size (Velikost obrazu) apod.

Stisknutím tlačítka DISPLAY (Zobrazit) na dálkovém ovladači se zobrazí informační nabídka.

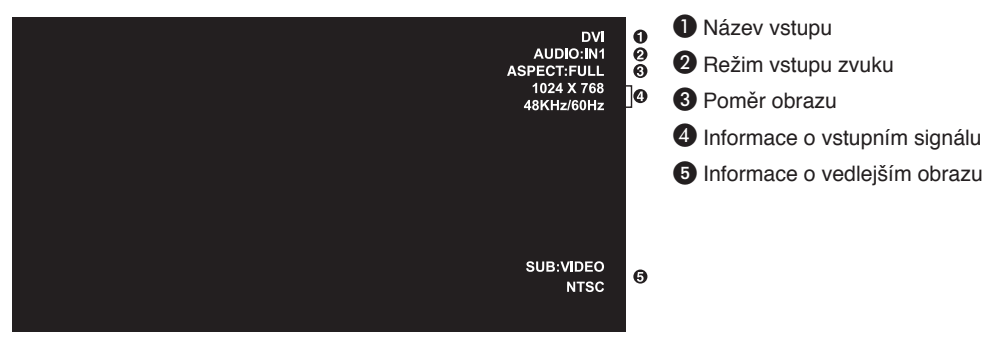

### **Režim obrazu**

DVI, VGA, DPORT  $\begin{array}{c}\n\multicolumn{1}{c}\n\multicolumn{1}{c}\n\mult$ 

HDMI, Y/Pb/Pr, HDMI2  $STANDARD \rightarrow CINEMA \rightarrow CUSTOM1 \rightarrow CUSTOM2 \rightarrow HIGHBRIGHT$ 

# <span id="page-20-0"></span>**Nabídka OSD (On-Screen-Display)**

**POZNÁMKA:** Některé funkce nemusejí být v závislosti na modelu nebo volitelném vybavení dostupné.

Vstupní zdroj **HDMI** <u>ල</u>  $PRO$  $R$  G  $B$  $\boxed{\frac{\text{PRO}}{2}}$ T Ikony hlavní nabídky Položka hlavní **PICTURE:** nabídky **BACKLIGHT 70** inning an tarafan **CONTRAS 50** <del>in an an an Amarana</del> **SHARPNESS 50** ų, <u> Tanzania de Arabela (</u> **BRIGHTNESS 50** <u> Tanzania de Armadeland</u> **HUF 50** Položky pro nastavení **FOLOR<br>COLOR TEMPERATURE<br>COLOR CONTROL<br>GAMMA CORRECTION<br>MOVIE SETTINGS<br>PICTURE MODE<br>RESET** Dílčí nabídka in manifestation 4 **50 THANK YOU FOR SAVING THE ENVIRONMENT. CARBON FOOTPRINT 86.0 %**  $\bullet$  Select  $\bullet$  **GiD**: Goto Adjustment **CAD**: Return **CEND**: Close Funkce kláves Stisknutím tlačítka Stiskněte tlačítko Pomocí tlačítek NAHORU Stiskněte tlačítko NAHORU nebo DOLŮ nebo DOLŮ a PLUS nebo SET/POINT ZOOM MENU (Nabídka) nebo otevřete dílčí nabídku. (Nastavit/přiblížit). MINUS zvolte funkci nebo EXIT (Konec). ovládací prvek, který chcete nastavit. MENU MENU MENU MENU O **Dálkový ovladač** EXIT EXIT EXIT EXIT K výběru slouží tlačítka K výběru slouží tlačítka Stiskněte tlačítko Stisknutím tlačítka NAHORU nebo DOLŮ. INPUT (Vstup) UP a DOWN nebo PLUS a EXIT (Konec). provedete výběr. MINUS. **Ovládací panel**  $\overline{\mathbf{v}}$ EXIT  $\blacktriangle$  $\ddotmark$ INPUT **MUTE** ত HDM HDM **EXECUTED 4)** EXPEDITING THE CONFIDENTIAL PROPERTY AND RESEARCH CONFIDENTIAL PROPERTY OF THE CONFIDENTIAL PROPERTY OF THE CONFIDENTIAL PROPERTY OF THE CONFIDENTIAL PROPERTY OF THE CONFIDENTIAL PROPERTY OF THE CONFIDENTIAL **WOO**SQQD <u> Grimla</u> PICTURE: PICTURE: BACKLIGHT<br>CONTRAST<br>SHARPNESS<br>BRIGHTNESS <u>CKLIGH</u> 70<br>50<br>50<br>50<br>50<br>50 **CONTRAST<br>SHARPNESS<br>BRIGHTNESS<br>HUE Informace na obrazovce**  HÜE **(OSD)HUE<br>COLOR<br>COLOR TEMPERATURE<br>COLOR CONTROL<br>GAMMA CORRECTION<br>MOVIE SETTINGS<br>PICTURE MODE<br>PICT HUE<br>COLOR<br>COLOR TEMPERATURE<br>COLOR CONTROL<br>GAMMA CORRECTION<br>MOVIE SETTINGS<br>PICTURE MODE** THANK YOU FOR SAVING THE ENVIRONMENT<br>CARBON FOOTPRINT 86.0 % **OO Select OO SID Goto List COD C** OO:Select OCID:Goto Adjustment CID:Return CID:Close

<span id="page-21-0"></span>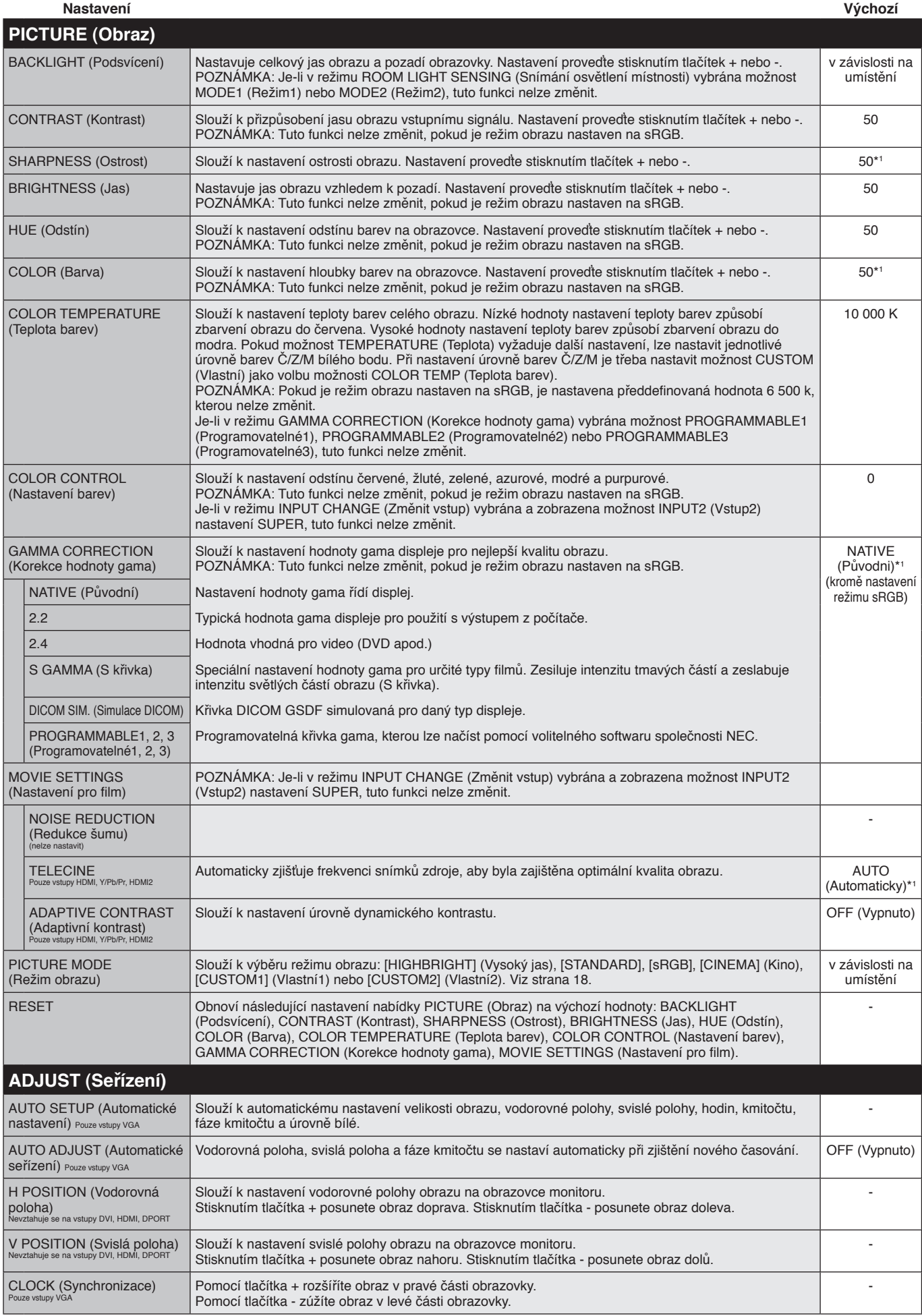

\*1: Závisí na vstupu signálu.

<span id="page-22-0"></span>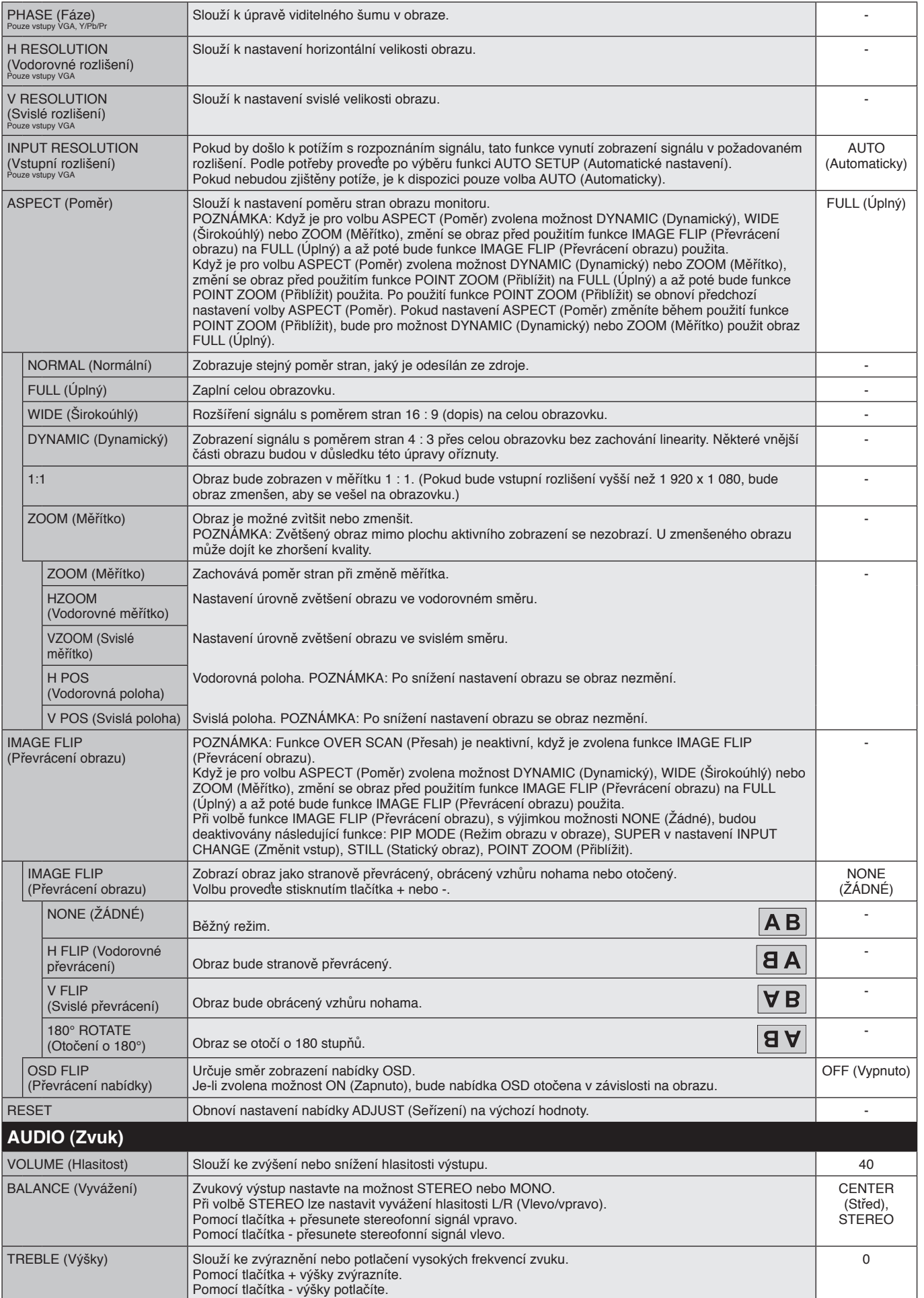

<span id="page-23-0"></span>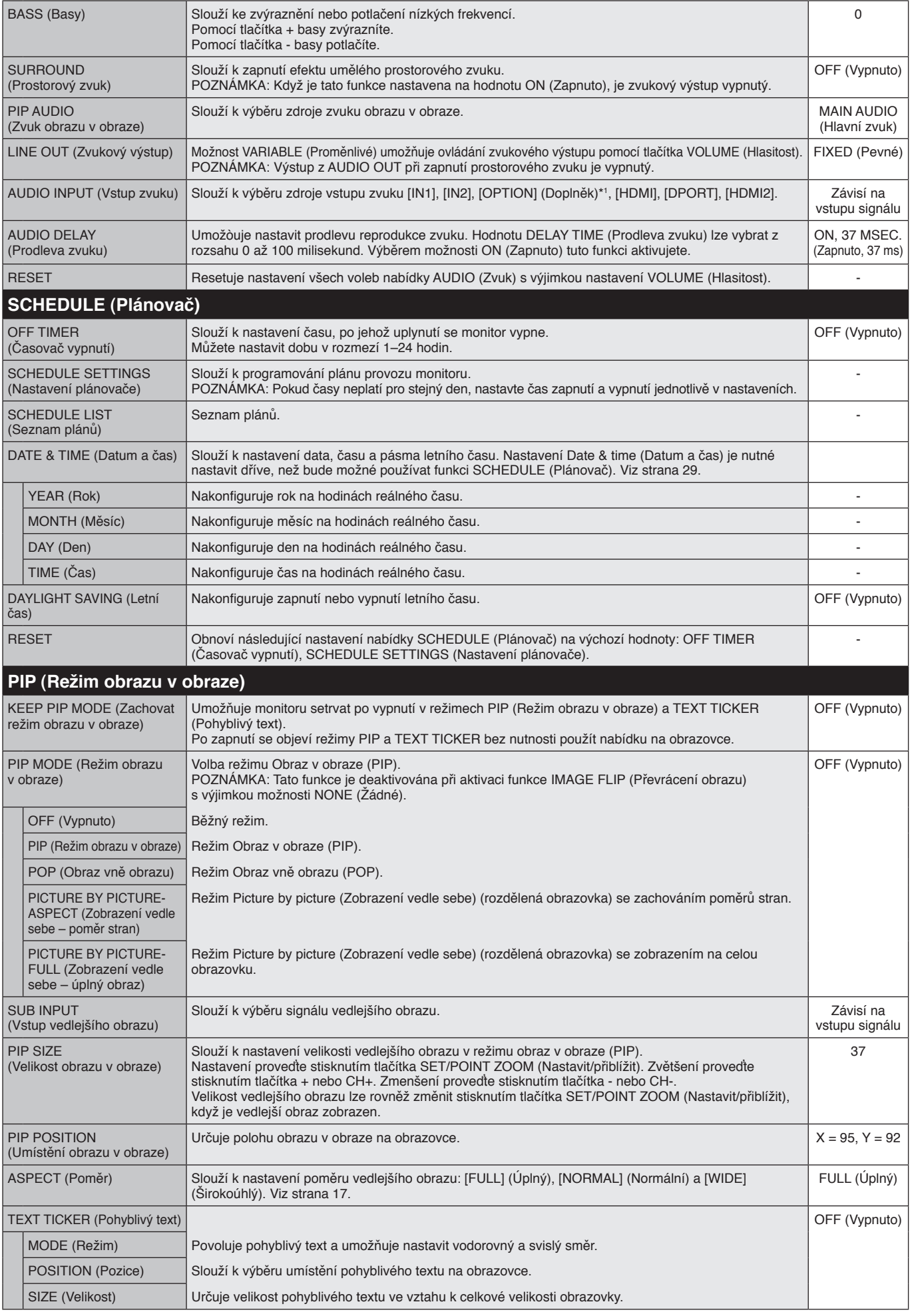

\*1: Tato funkce závisí na použité desce pro volitelné doplňky.

<span id="page-24-0"></span>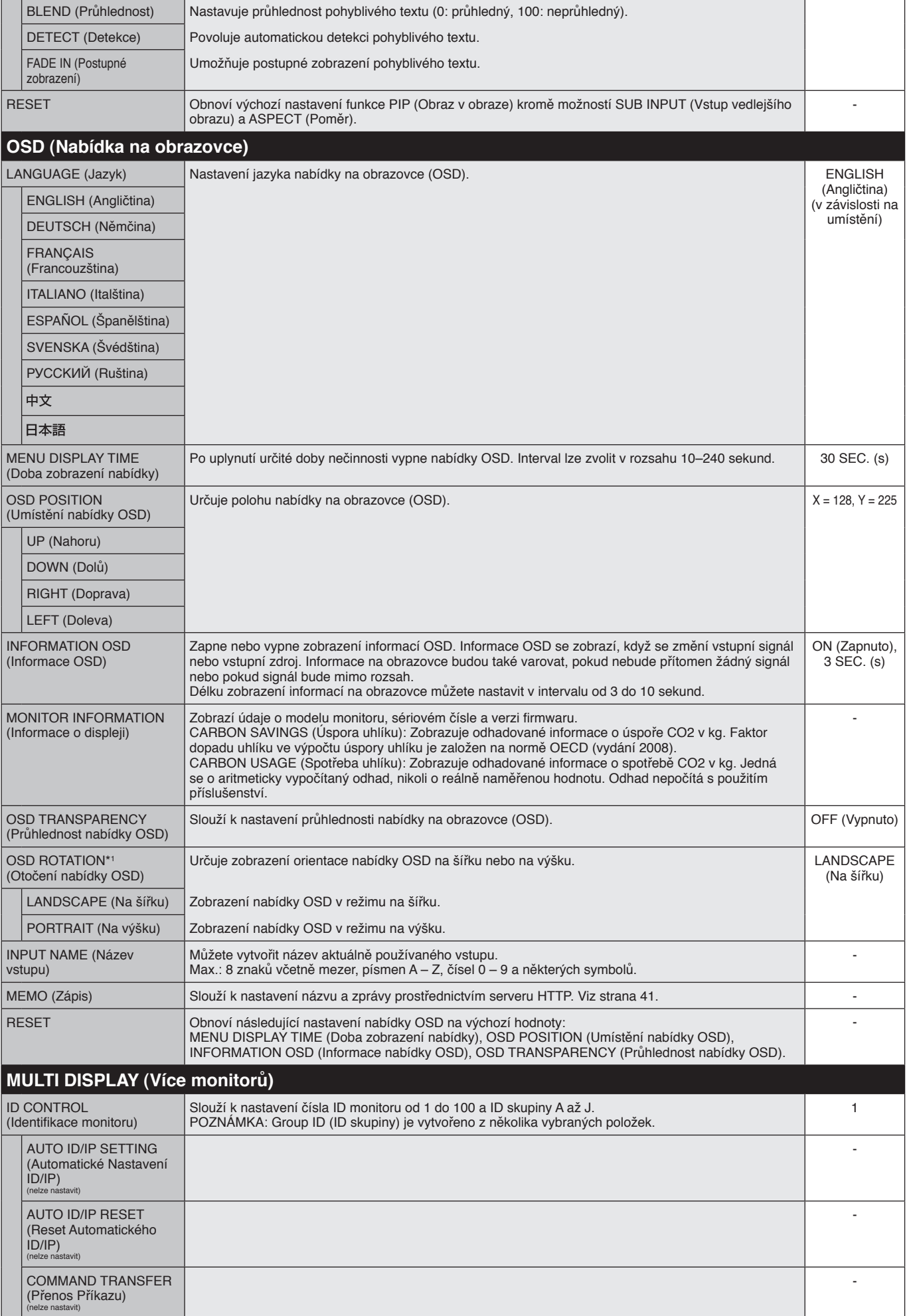

Česky

\*1: Kromě modelu E905.

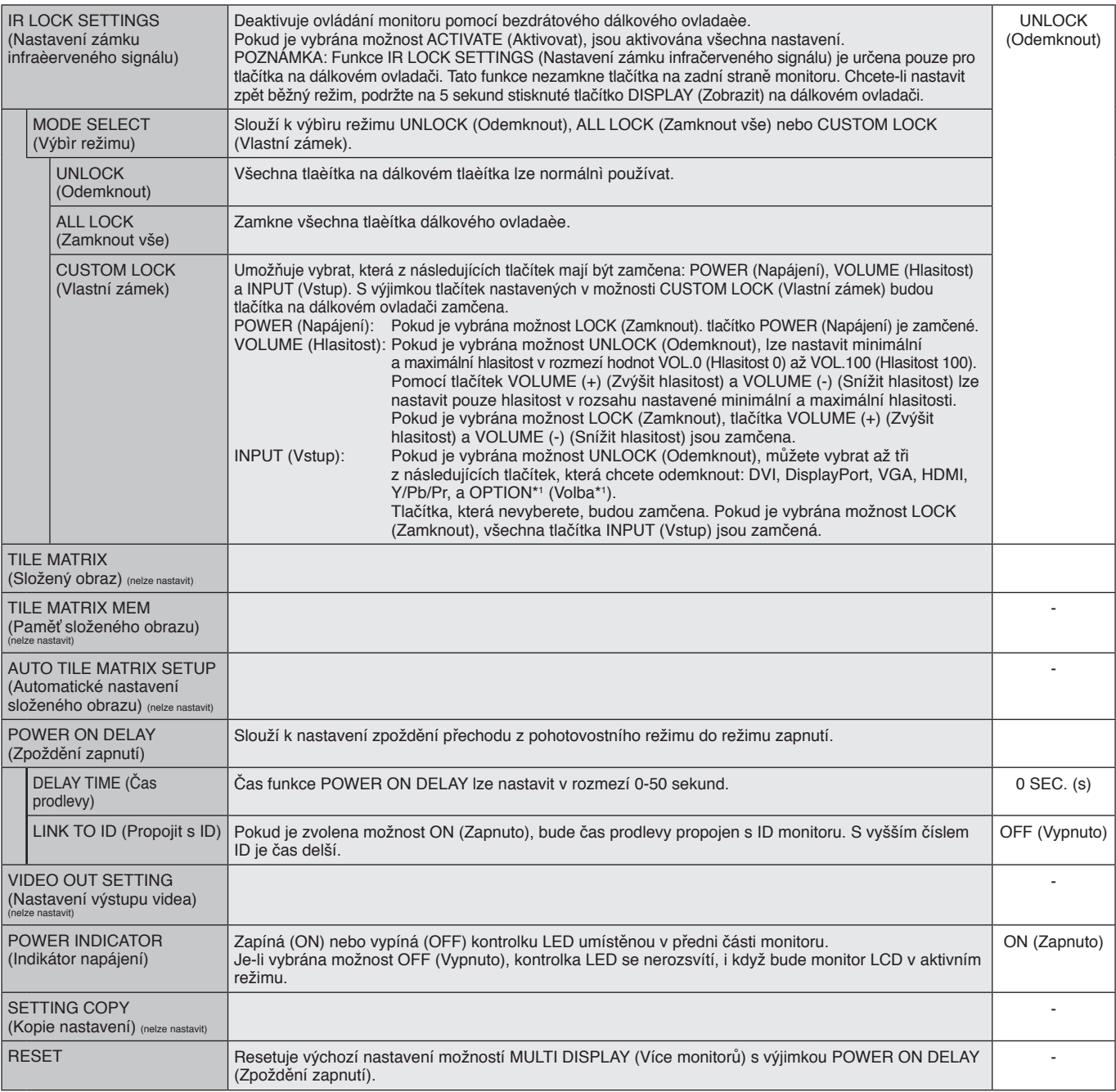

\*1: Tato funkce závisí na použité desce pro volitelné doplòky.

<span id="page-26-0"></span>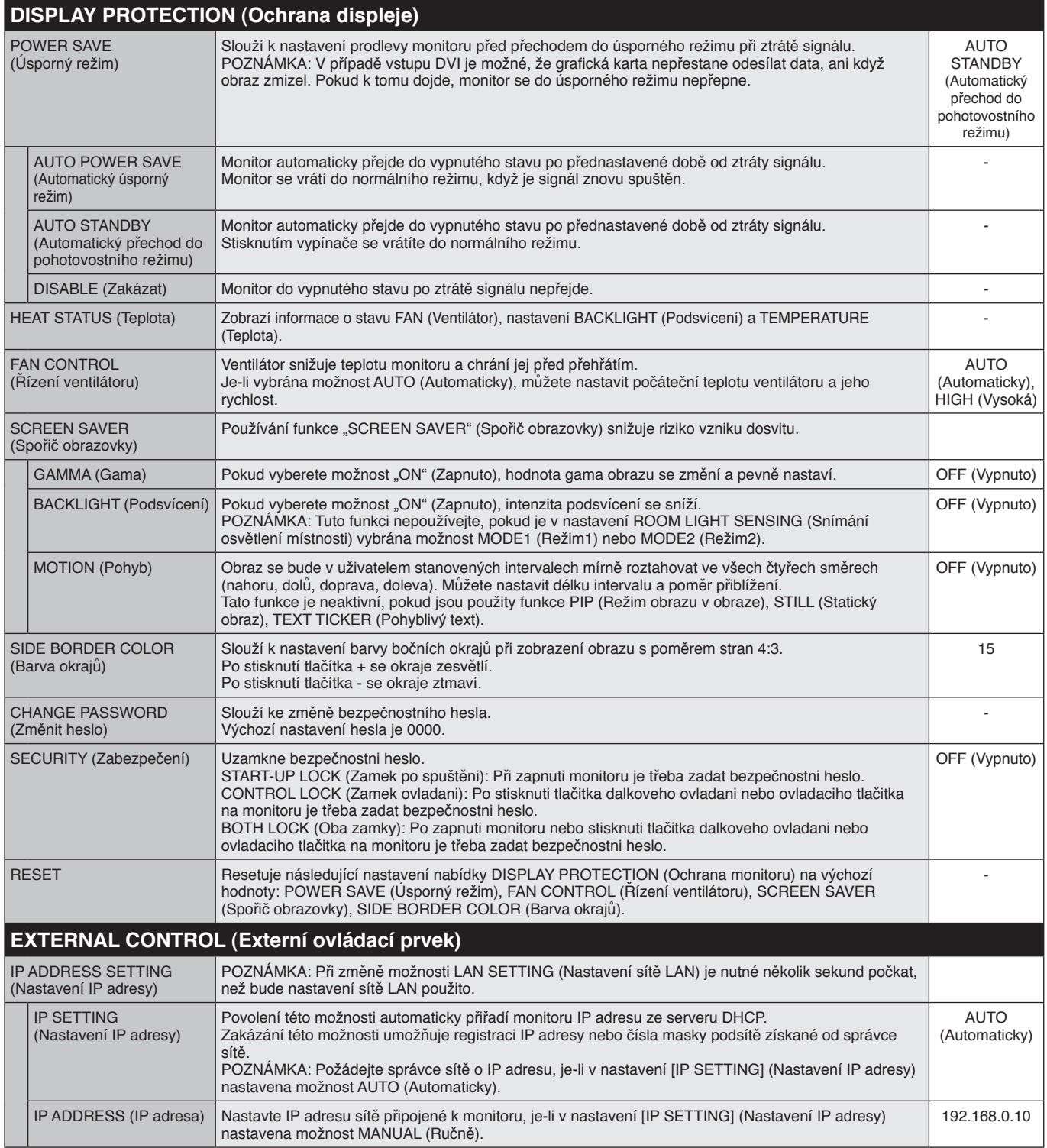

<span id="page-27-0"></span>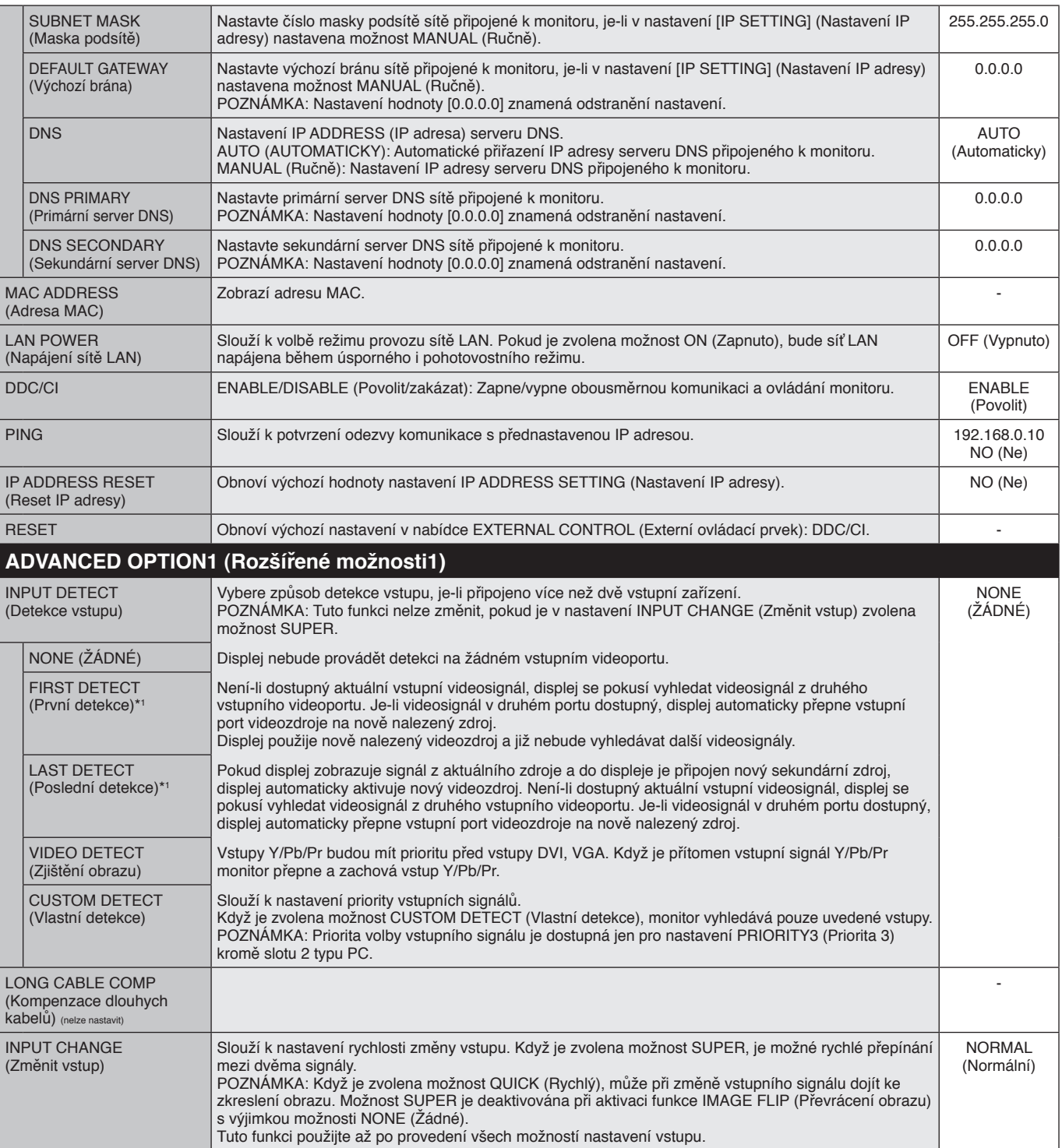

\*1: Pouze pro vstup DVI, DPORT, VGA, HDMI, HDMI2.

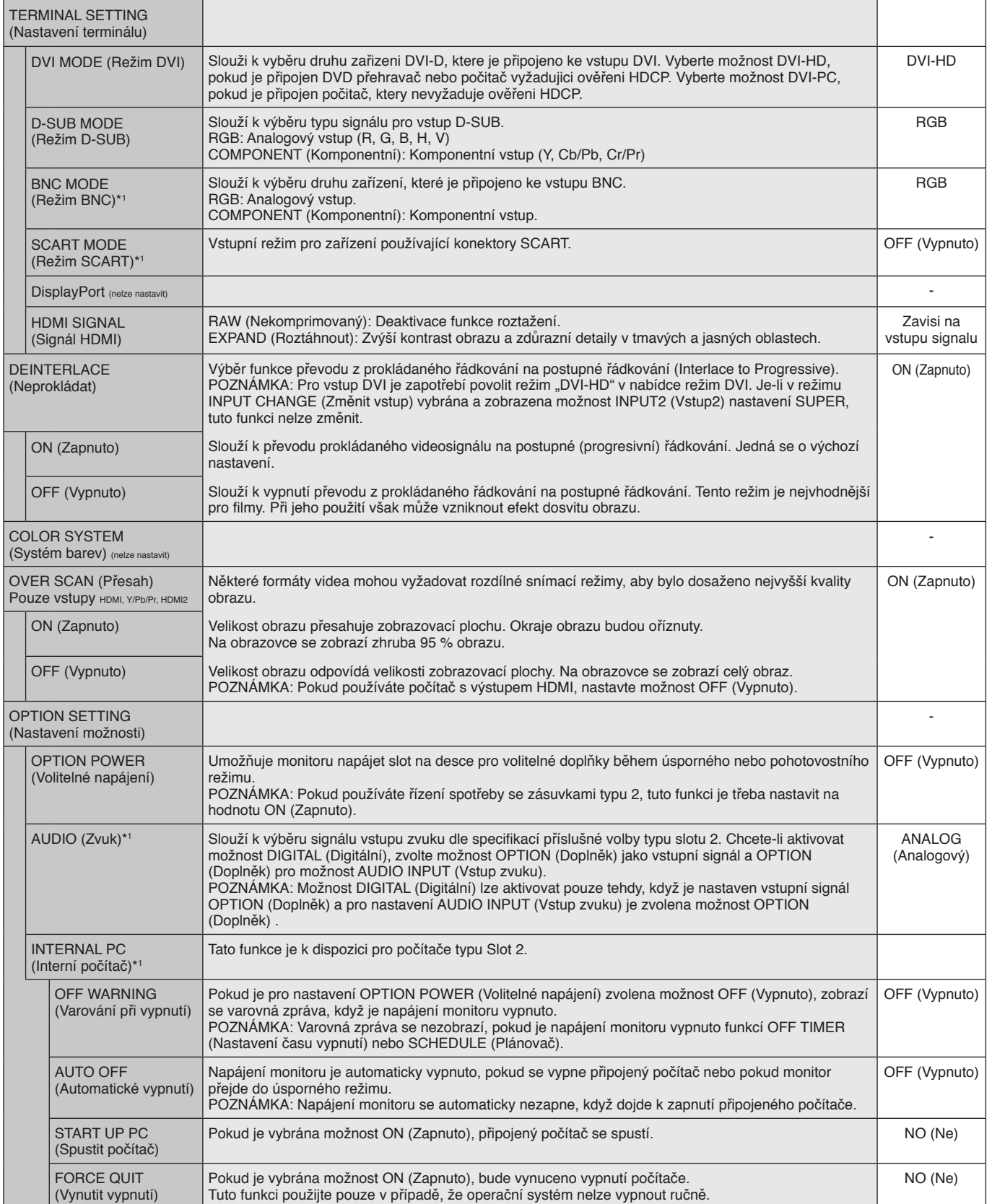

\*1: Tato funkce závisí na použité desce pro volitelné doplňky.

<span id="page-29-0"></span>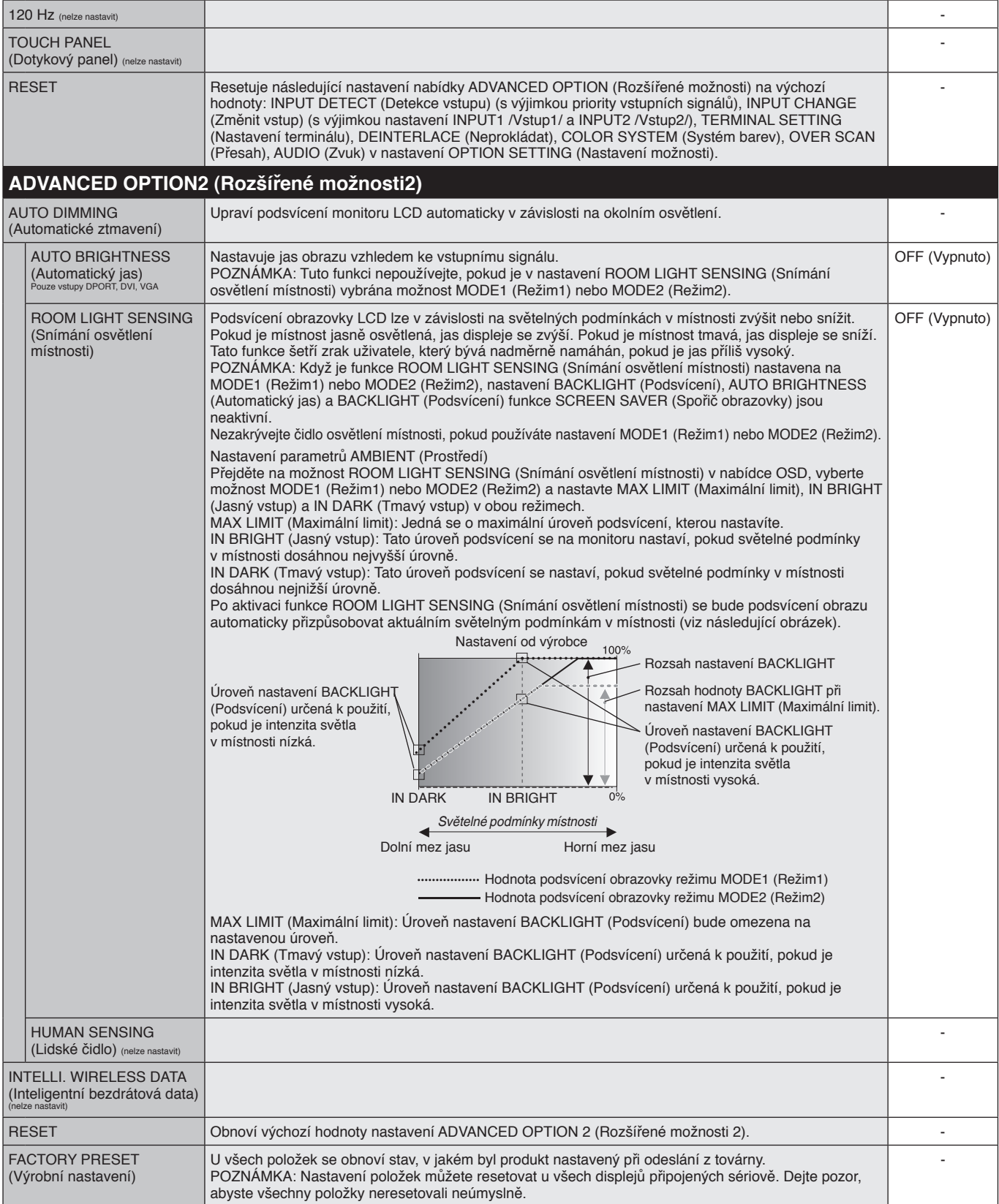

### **POZNÁMKA 1: NASTAVENÍ PLÁNOVAČE**

Plánovač umožňuje nastavit různé časy zapnutí a vypnutí monitoru. Můžete naprogramovat až sedm různých plánů.

Programování plánovače:

- 1. Otevřete nabídku SCHEDULE (Plánovač). Pomocí tlačítek nahoru a dolů označte volbu SCHEDULE SETTINGS (Nastavení plánovače). Stisknutím tlačítka SET/POINT ZOOM (Nastavit/přiblížit) nebo tlačítka + přejděte do nabídky Settings (Nastavení). Označte požadované číslo plánu a stiskněte tlačítko SET/POINT ZOOM (Nastavit/přiblížit). Pole vedle čísla se zbarví žlutě. Nyní lze naprogramovat plán plánovače.
- 2. Pomocí tlačítka dolů zvýrazněte nastavení hodin pro časový úsek "ON" (Zapnout). Pomocí tlačítek + a nastavte hodinu. Pomocí šipek nahoru a dolů označte položku nastavení minut. Pomocí tlačítek + a - nastavte minuty. Stejným způsobem nastavte čas OFF (Vypnout).
- 3. Pomocí šipek nahoru a dolů označte položku INPUT (Vstup). Pomocí tlačítek + a vyberte vstupní zdroj. Pomocí šipek nahoru a dolů označte položku PIC. MODE (Režim obrazu). Pomocí tlačítek + a - vyberte režim obrazu.
- 4. Pomocí tlačítka dolů vyberte den, kdy bude plán aktivní. Stisknutím tlačítka SET/ POINT ZOOM (Nastavit/přiblížit) nastavení aktivujte. Máte-li v plánu každodenní spouštění, vyberte položku EVERY DAY (Každý den) a stiskněte tlačítko SET/POINT ZOOM (Nastavit/přiblížit). Kroužek vedle položky EVERY DAY (Každý den) zežloutne. Pokud chcete nastavit týdenní plán, pomocí tlačítek nahoru a dolů označte dny v týdnu a stisknutím tlačítka SET/POINT ZOOM (Nastavit/přiblížit) je vyberte. Potom označte nastavení EVERY WEEK (Každý týden) a stiskněte tlačítko SET/POINT ZOOM (Nastavit/ přiblížit) .
	- **SCHEDULE: ON: – – : – – OFF: – – : – – INPUT: – – – – PIC. MODE: – – – – (THU) JUN.18.2009 15:38 OFF TIMER SETTINGS: 1 2 3 4 5 6 7 SCHEDULE SETTINGS SCHEDULE LIST DATE & TIME RESET MON TUE WED THU FRI SAT SUN CO:Select @O:Choose EVERY DAY EVERY WEEK**

**B**OO®

<u>tele in In</u>

**DVI**

▥□◈

5. Jakmile naprogramujete plán, můžete naprogramovat zbývající plány. Stisknutím tlačítka MENU (Nabídka) ukončíte nabídku OSD, stisknutím tlačítka EXIT (Konec) se vrátíte do předcházející nabídky.

**POZNÁMKA:** Pokud se plány překrývají, bude mít plán s nejvyšším číslem přednost před plánem s nejnižším číslem. Například, plán č. 7 má přednost před plánem č. 1.

Pokud zvolený vstup nebo režim obrazu nejsou aktuálně dostupné, zobrazuje se neaktivní vstup nebo režim obrazu červeně.

#### **POZNÁMKA 2: DOSVIT OBRAZU**

U monitorů na bázi technologie LCD se může projevit dosvit obrazu. Dosvitem obrazu se označuje zbytkový obraz ("duch") předchozího obrazu, který zůstane viditelný na obrazovce. Na rozdíl od běžných monitorů není dosvit obrazu na displeji LCD trvalý, ale přesto by se mělo předejít zobrazení statického obrazu po dlouhou dobu.

Chcete-li zmírnit dosvit obrazu, vypněte monitor na stejně dlouhou dobu, po jakou byl poslední obraz zobrazen. Jestliže byl například obraz na obrazovce hodinu a zůstal po něm zbytkový obraz, znovu vypněte monitor na jednu hodinu, aby obraz zmizel.

Stejně jako u všech osobních zobrazovacích zařízení doporučuje firma NEC DISPLAY SOLUTIONS pravidelné spouštění spořičů obrazovky s pohyblivou grafikou v případech, kdy se používá k zobrazování statické grafiky. Pokud zařízení nepoužíváte, vypněte jej.

Aby se dále snížilo riziko vzniku dosvitu obrazu nastavte funkce SCREEN SAVER (Spořič obrazovky), DATE &TIME (Datum a čas) a SCHEDULE SETTINGS (Plánovač nastavení).

### **Dlouhá životnost při dlouhodobém zobrazení**

#### **Trvale vypálený obraz na displeji**

Pokud se displej LCD používá trvale po dlouhou dobu, v blízkosti elektrod uvnitř displeje zůstává rezidentní elektrický náboj a zobrazuje se rezidentní obraz ("duch") předchozího zobrazení. (Dosvit obrazu)

Dosvit obrazu není permanentní, ale pokud se zobrazuje jeden obraz po dlouhou dobu, uvnitř displeje LCD se okolo obrazu nahromadí nečistoty z iontových částic, a obraz se může stát trvalým. (Trvale vypálený obraz)

#### **Doporučení**

Chcete-li zabránit trvalému vypálení obrazu a zajistit maximální životnost displeje, dodržujte následující pokyny.

- 1. Statický obraz by měl být zobrazen pouze na krátkou dobu. Měňte statický obraz po krátkých intervalech.
- 2. Pokud televizor nepoužíváte, vypínejte jej pomocí dálkového ovládání nebo použijte funkci Power Management (Řízení spotřeby) či Schedule (Plánovač).
- 3. Nižší okolní teploty prodlužují životnost monitoru.

Je-li na povrchu displeje LCD instalován ochranný kryt (sklo, akrylát), je-li monitor umístěn v uzavřeném prostoru nebo je-li více monitorů umístěno pohromadě, používejte teplotní senzory uvnitř monitoru.

Chcete-li snížit okolní teplotu, použijte ventilátor, spořič obrazovky a funkci snížení jasu.

4. Používejte režim "Screen Saver" (Spořič obrazovky).

### <span id="page-31-0"></span>**Funkce REMOTE CONTROL ID (Identifikace dálkového ovladače)**

### **IDENTIFIKACE DÁLKOVÉHO OVLADAČE**

Dálkový ovladač lze použít k ovládání až 100 individuálních monitorů pomocí režimu REMOTE CONTROL ID (Identifikace dálkového ovladače). Režim identifikace dálkového ovladače funguje ve spojitosti s funkcí Monitor ID (ID monitoru) a umožňuje ovládat až 100 individuálních monitorů. Např.: je-li na stejném místě používáno více monitorů a v normálním režimu by dálkový ovladač vysílal signály do všech monitorů současně (viz obr. 1). Použitím dálkového ovladače v režimu REMOTE CONTROL ID (Identifikace dálkového ovladače) můžete ovládat pouze jeden určitý monitor v rámci skupiny (viz obr. 2).

### **NASTAVENÍ ID OVLADAČE**

Přidržte tlačítko REMOTE ID SET (Nastavení režimu identifikace ovladače) na dálkovém ovladači a na číselné klávesnici zadejte ID displeje (1 až 100), který chcete ovládat pomocí dálkového ovladače. Ovladač pak bude ovládat monitor s odpovídajícím číslem ID displeje. Pokud zvolíte hodnotu 0 nebo pokud bude ovladač nastaven na běžný režim, bude ovladač ovládat všechny monitory.

### **NASTAVENÍ / RESET REŽIMU ID OVLADAČE**

Režim identifikace ovladače – chcete-li přejít do tohoto režimu, přidržte na 2 sekundy tlačítko REMOTE ID SET (Nastavení režimu identifikace dálkového ovladače). Běžný režim – návrat do běžného režimu provedete přidržením tlačítka REMOTE ID CLEAR (Zrušení režimu identifikace ovladače) na 2 sekundy.

Aby bylo zajištěno řádné fungování této funkce, musí být monitoru přiřazeno ID displeje. ID displeje lze nastavit u položky Monitor ID v nabídce MULTI DISPLAY (Více monitorů) v nabídce OSD (viz strana 23).

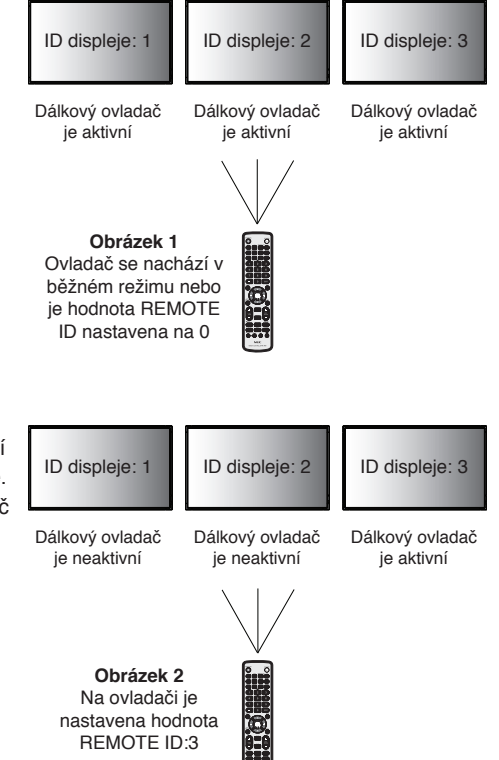

Miřte dálkovým ovladačem na senzor požadovaného monitoru a stiskněte tlačítko REMOTE ID SET (Nastavení režimu identifikace dálkového ovladače). Na displeji se zobrazí MONITOR ID (Identifikační číslo monitoru), je-li váš dálkový ovladač v režimu ID.

#### **Pomocí dálkového ovladače můžete pracovat s monitorem, kterému je přiřazeno určité číslo MONITOR ID.**

- 1. Nastavte číslo MONITOR ID displeje (viz strana 23). Číslo MONITOR ID může být v rozsahu od 1 do 100. Toto číslo MONITOR ID umožňuje pracovat s daným monitorem pomocí dálkového ovladače bez ovlivňování jiných monitorů.
- 2. Na dálkovém ovladači přidržte tlačítko REMOTE ID SET (Nastavení režimu identifikace dálkového ovladače) a pomocí tlačítek zadejte číslo REMOTE CONTROL ID (Identifikace ovladače: 1–100). Číslo REMOTE ID NUMBER se musí shodovat s číslem MONITOR ID displeje, který chcete ovládat. Vyberte hodnotu "0", chcete-li současně ovládat všechny displeje v dosahu.
- 3. Miřte dálkovým ovladačem na senzor požadovaného monitoru a stiskněte tlačítko REMOTE ID SET (Nastavení režimu identifikace dálkového ovladače).

Na displeji se červeně zobrazí číslo MONITOR ID. Je-li hodnota čísla REMOTE CONTROL ID "0", zobrazí se čísla MONITOR ID všech monitorů červeně.

Zobrazí-li se číslo MONITOR ID na displeji bíle, číslo MONITOR ID a číslo REMOTE CONTROL ID se neshodují.

**POZNÁMKA:** Group ID (ID skupiny) nelze nastavit prostřednictvím dálkového ovladače.

# <span id="page-32-0"></span>**Ovládání monitoru LCD pomocí dálkového ovladače RS-232C**

Displej lze ovládat počítačem, který připojíte přes rozhraní RS-232C.

Funkce řízené z osobního počítače:

- zapnutí a vypnutí,
- přepínání vstupních signálů,
- zapnutí a vypnutí ztlumení zvuku.

### **Připojení**

Displej LCD a počítač

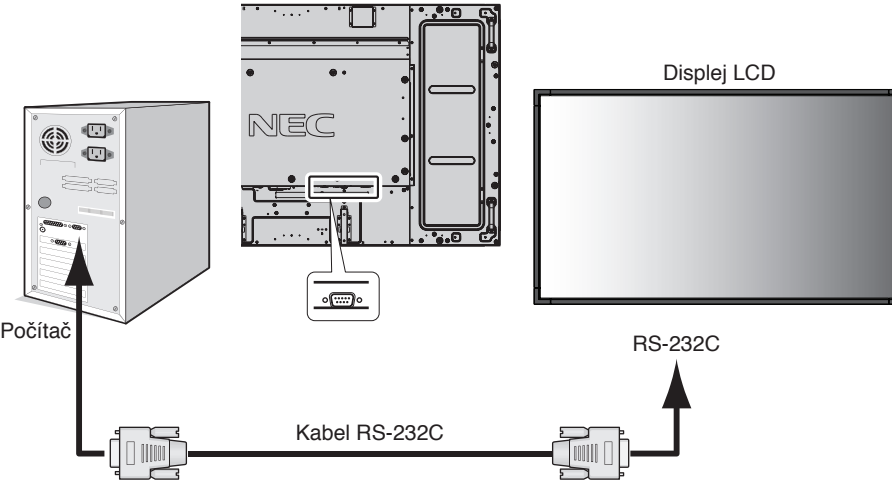

**POZNÁMKA:** Pokud je počítač vybaven pouze 25kolíkovým sériovým portem, je třeba použít adaptér 25kolíkového sériového portu. Podrobnosti získáte u prodejce. Zapojení kolíků je popsáno na straně 48 "2) Vstup pro rozhraní RS-232C".

K ovládání monitoru použijte řídicí příkazy. Informace o řídicích příkazech najdete na dodaném disku CD. Soubor má název "External\_control.pdf".

1) Rozhraní

| <b>PROTOKOL</b>    | <b>RS-232C</b> |
|--------------------|----------------|
| PŘENOSOVÁ RYCHLOST | 9 600 [b/s]    |
| DÉLKA DAT          | 8 [bitů]       |
| PARITNÍ BIT        | ŽÁDNÉ          |
| <b>STOP BIT</b>    | 1 [bit]        |
| ŘÍZENÍ TOKU DAT    | ŽÁDNÉ          |

Monitor LCD používá pro ovladač RS-232C linky RXD, TXD a GND.

K řízení pomocí konektoru RS-232C je třeba použít reverzní typ kabelu (kabel Null Modem, není součástí balení).

### 2) Diagram řídicích příkazů

Další příkazy jsou uvedeny v souboru "External\_Control.pdf" na disku CD.

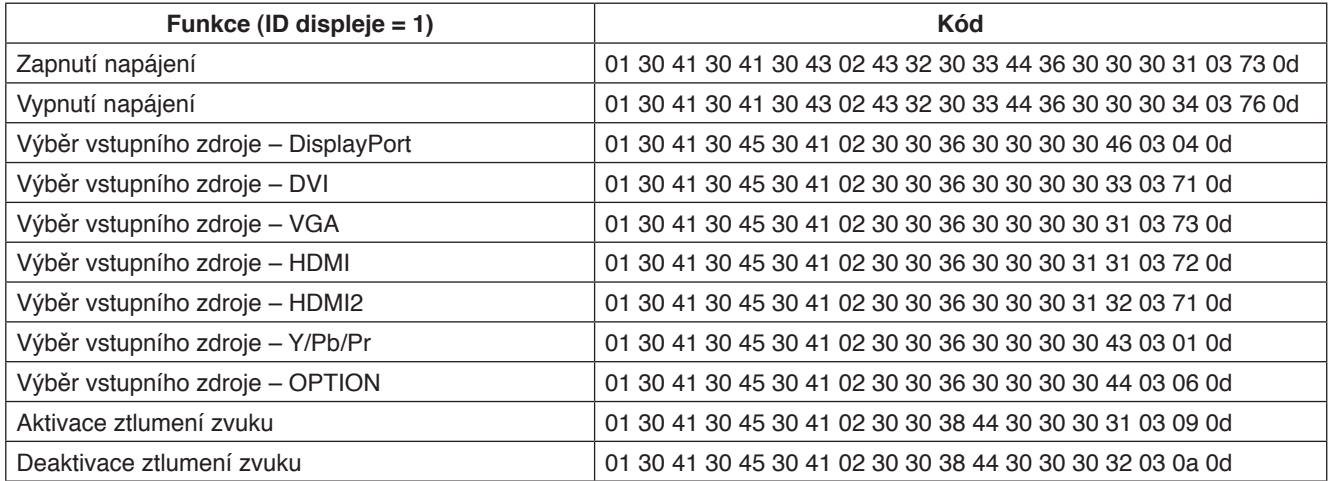

# <span id="page-34-0"></span>**Ovládání monitoru LCD prostřednictvím funkce LAN Control (Ovládání pomocí sítě LAN)**

# **Připojení k síti**

Pomocí kabelu sítě LAN můžete zadat nastavení Network Settings (Nastavení sítě) a Alert Mail Settings (Nastavení upozornění) pomocí funkce HTTP server.

Chcete-li použít připojení k síti LAN, je třeba přiřadit adresu IP.

### **Příklad připojení k síti LAN:**

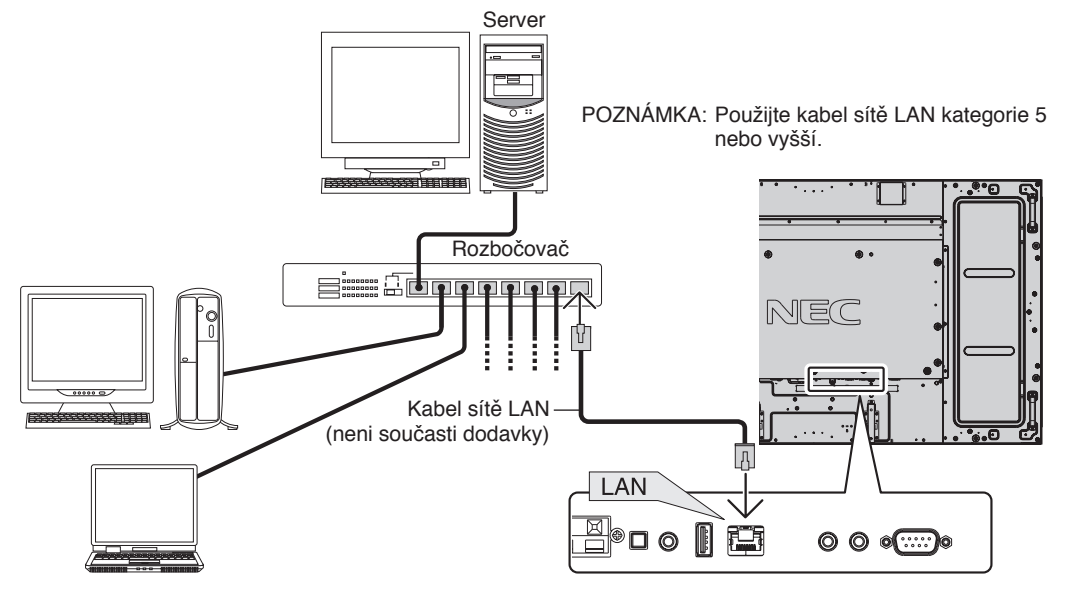

# **Nastavení sítě pomocí prohlížeče HTTP**

### **Přehled**

Připojení monitoru k síti umožňuje jeho ovládání z počítače pomocí sítě.

Chcete-li monitor ovládat z webového prohlížeče, musíte mít v počítači nainstalovánu speciální aplikaci.

Adresu IP a masku podsítě monitoru lze nastavit na obrazovce Network Setting (Nastavení sítě) ve webovém prohlížeči pomocí funkce server HTTP. Používejte webový prohlížeč Microsoft Internet Explorer 7.0 nebo vyšší verzi. (Toto zařízení používá jazyk JavaScript a soubory Cookies. V prohlížeči je třeba tyto funkce povolit.) Způsob nastavení těchto funkcí závisí na verzi prohlížeče. Postupujte dle souborů nápovědy a ostatních informací dodaných se softwarem.)

Přístup k funkci server HTTP získáte spuštěním webového prohlížeče v počítači připojeném prostřednictvím sítě k monitoru a zadáním následující adresy URL.

### **Nastavení sítě**

http://<adresa IP monitoru>/index.html

- **TIP:** Výchozí IP adresa je monitoru přiřazena automaticky. Speciální aplikaci lze stáhnout z našeho webu.
- **POZNÁMKA:** Pokud se ve webovém prohlížeči nezobrazí obrazovka MONITOR NETWORK SETTINGS (Nastavení sítě monitoru), obnovte stránku stisknutím kombinace kláves Ctrl+F5 (nebo vymažte mezipaměť).

Odezva monitoru nebo tlačítek může být zpomalena. Operace také nemusí být v závislosti na nastavení sítě přijata. Pokud tato situace nastane, kontaktujte správce sítě.

Monitor LCD nemusí odpovídat, jsou-li jeho tlačítka opakovaně stisknuta rychle po sobě. Pokud tato situace nastane, chvíli vyčkejte a poté akci zopakujte. Pokud stále nedošlo k žádné odezvě, monitor vypněte a znovu zapněte.

K ovládání monitoru použijte řídicí příkazy. Viz "Diagram řídicích příkazů" (strana 32).

### **Příprava před použitím**

Před provedením jakýchkoli operací prostřednictvím webového prohlížeče připojte monitor k běžně dostupnému kabelu sítě LAN.

Operace provedené v prohlížeči používajícím server proxy nemusí být proveditelné v závislosti na typu tohoto serveru a způsobu nastavení. Ačkoli je jedním z faktorů typ serveru proxy, je možné, že položky, které byly skutečně odeslány, nebudou zobrazeny z důvodu efektivity mezipaměti. Proto také nemusí být provedená nastavení v rámci operace uplatněna. Doporučuje se server proxy nepoužívat.

### **Práce s adresou prostřednictvím prohlížeče**

Název hostitele lze použít v následujících případech:

Pokud byl název hostitele odpovídající IP adrese monitoru zaregistrován správcem sítě na serveru DNS, můžete k nastavení sítě monitoru přejít prostřednictvím zaregistrovaného názvu hostitele pomocí kompatibilního prohlížeče. Pokud byl název hostitele odpovídající IP adrese monitoru konfigurován v souboru HOSTS používaného počítače, můžete k nastavení sítě monitoru přejít prostřednictvím tohoto názvu hostitele pomocí kompatibilního prohlížeče.

- Příklad 1: Byl-li název hostitele monitoru nastaven na "pd.nec.co.jp", přístup k nastavení sítě získáte zadáním adresy *http:// pd.nec.co.jp/index.html* do řádku adresy nebo do pole pro zadání adresy URL.
- Příklad 2: Je-li adresa IP monitoru "192.168.73.1", přístup k nastavení upozornění získáte zadáním adresy *http://192.168.73.1/index.html* do řádku adresy nebo do sloupce pro zadání adresy URL.

### **Akce**

Přejděte na následující adresu stránky HOME (Výchozí). Klikněte na všechny odkazy na levé straně stránky HOME (Výchozí).

http://<adresa IP monitoru>/index.html

### **Dálkový ovladač**

Umožňuje ovládání odpovídající dálkovému ovladači.

### **Nabídka na obrazovce**

Umožňuje nastavení následujících možností.

PICTURE (Obraz), ADJUST (Seřízení), AUDIO (Zvuk), SCHEDULE (Plánovač), PIP (Režim obrazu v obraze), OSD (Nabídka na obrazovce), MULTI DISPLAY (Více monitorů), DISPLAY PROTECTION (Ochrana displeje), EXTERNAL CONTROL (Externí ovládací prvek), ADVANCED OPTION1 (Rozšířené možnosti1), ADVANCED OPTION2 (Rozšířené možnosti2).

**POZNÁMKA:** Funkce tlačítek, která jsou zobrazena na stránkách nastavení. [APPLY] (Použít): Potvrzení provedeného nastavení. [CANCEL] (Zrušit): Návrat k předchozímu nastavení. **POZNÁMKA:** Po kliknutí na tlačítko APPLY (Použít) se tlačítko CANCEL (Zrušit) stane neaktivním. [RELOAD] (Načíst znovu): Nastavení budou znovu načtena. [RESET] (Resetovat): Obnovení výchozích nastavení.

### **Nastavení sítě**

Klikněte na odkaz NETWORK (Síť) na levé straně stránky HOME (Výchozí).

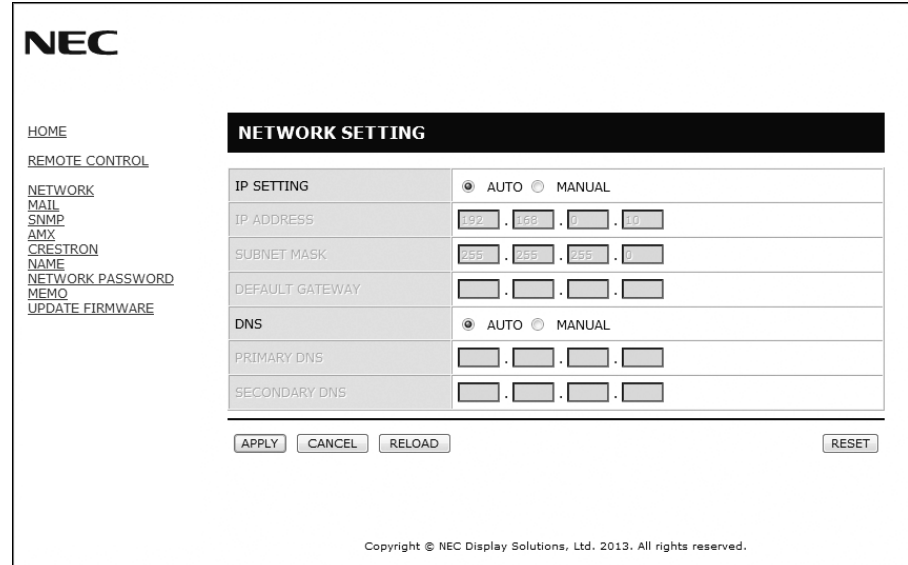

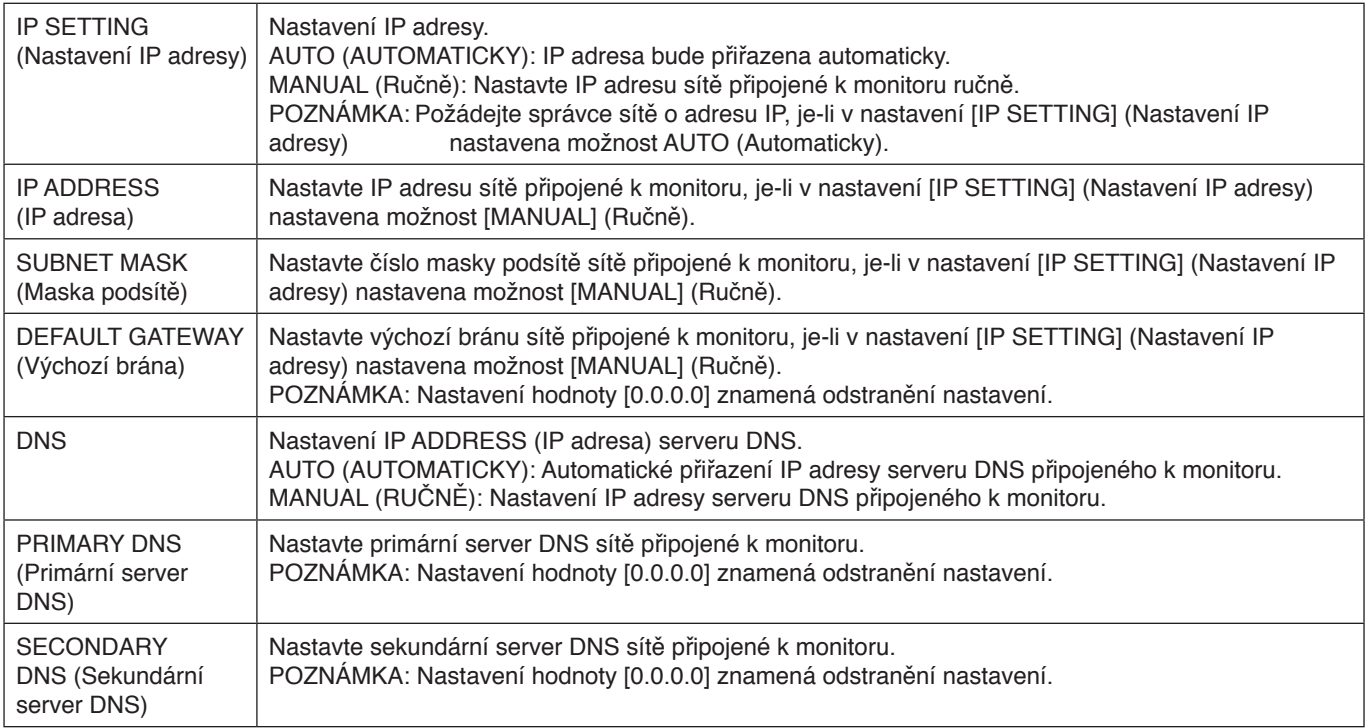

**POZNÁMKA:** Pokud je pro funkci EXTERNAL CONTROL (Externí ovládací prvek) nabídky OSD zvolena možnost IP ADDRESS RESET (Reset IP adresy), následující nastavení se vrátí na výrobní hodnoty: [IP SETTING] (Nastavení IP adresy): AUTO (Automaticky), [IP ADDRESS] (IP adresa): 192.168.0.10, [SUBNET MASK] (Maska podsítě): 255.255.255.0, [DNS]: Nastavení AUTO (Automaticky) [DEFAULT GATEWAY] (Výchozí brána), [PRIMARY DNS] (Primární server DNS) a [SECONDARY DNS] (Sekundární server DNS) jsou prázdné.

### **Nastavení pošty**

Klikněte na odkaz MAIL (Pošta) na levé straně stránky HOME (Výchozí).

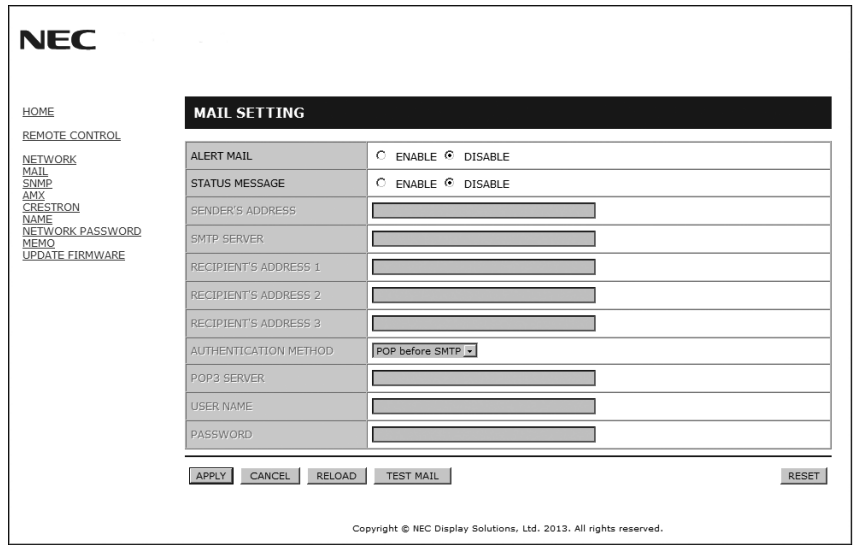

Tato možnost oznamuje počítači chybovou zprávu zasláním e-mailu prostřednictvím kabelové sítě LAN. Dojde-li u monitoru k chybě, bude odesláno oznámení o chybové zprávě.

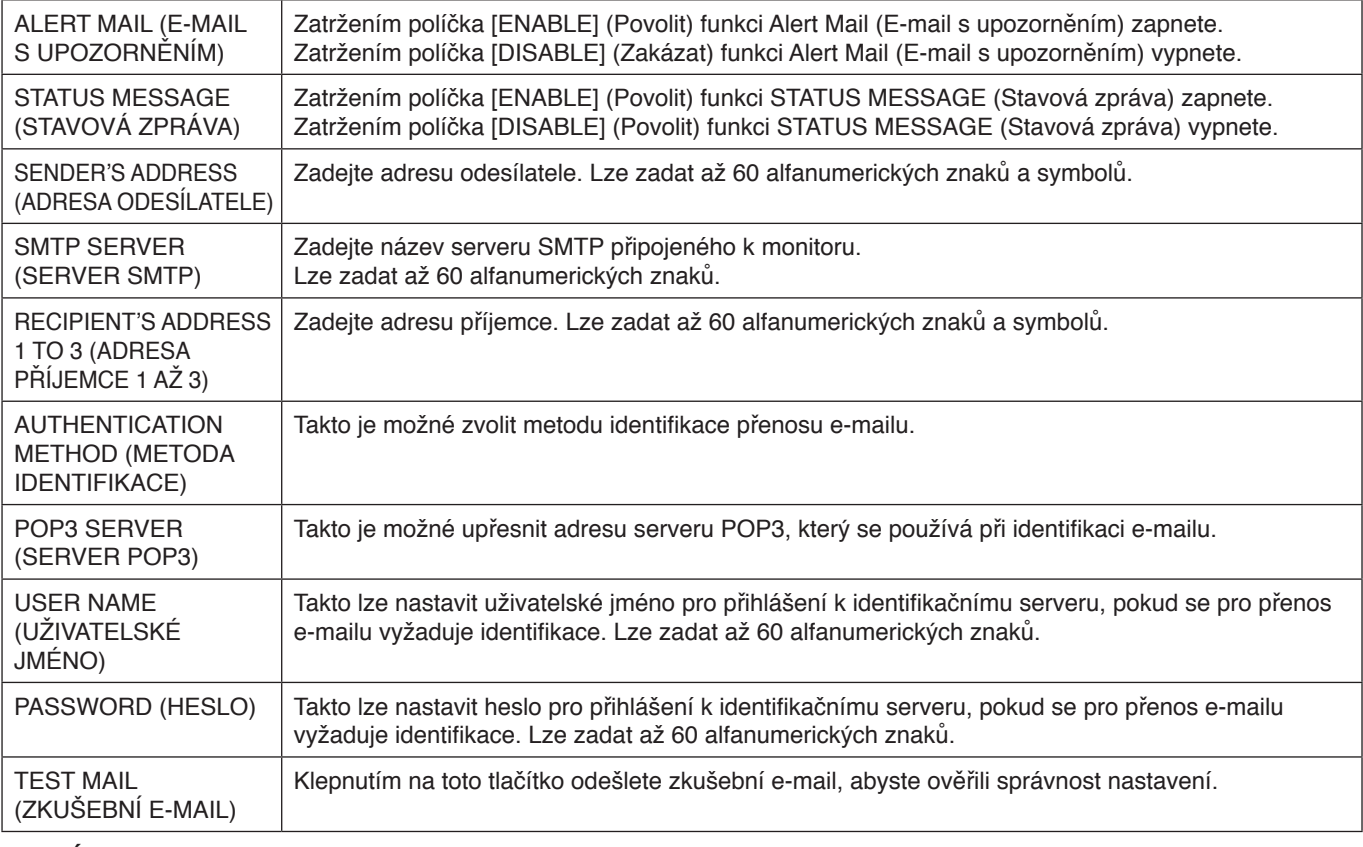

**POZNÁMKA:** • Provedete-li zkoušku, e-mail s upozorněním nemusíte obdržet.

Pokud taková situace nastane, zkontrolujte, zda jsou nastavení sítě správná.

• Pokud jste zadali nesprávnou adresu zkušebního e-mailu, e-mail s upozorněním neobdržíte. Pokud taková situace nastane, zkontrolujte, zda je adresa příjemce správná.

TIP: Diagram řídicích příkazů je uveden v souboru "External\_Control.pdf" na disku CD.

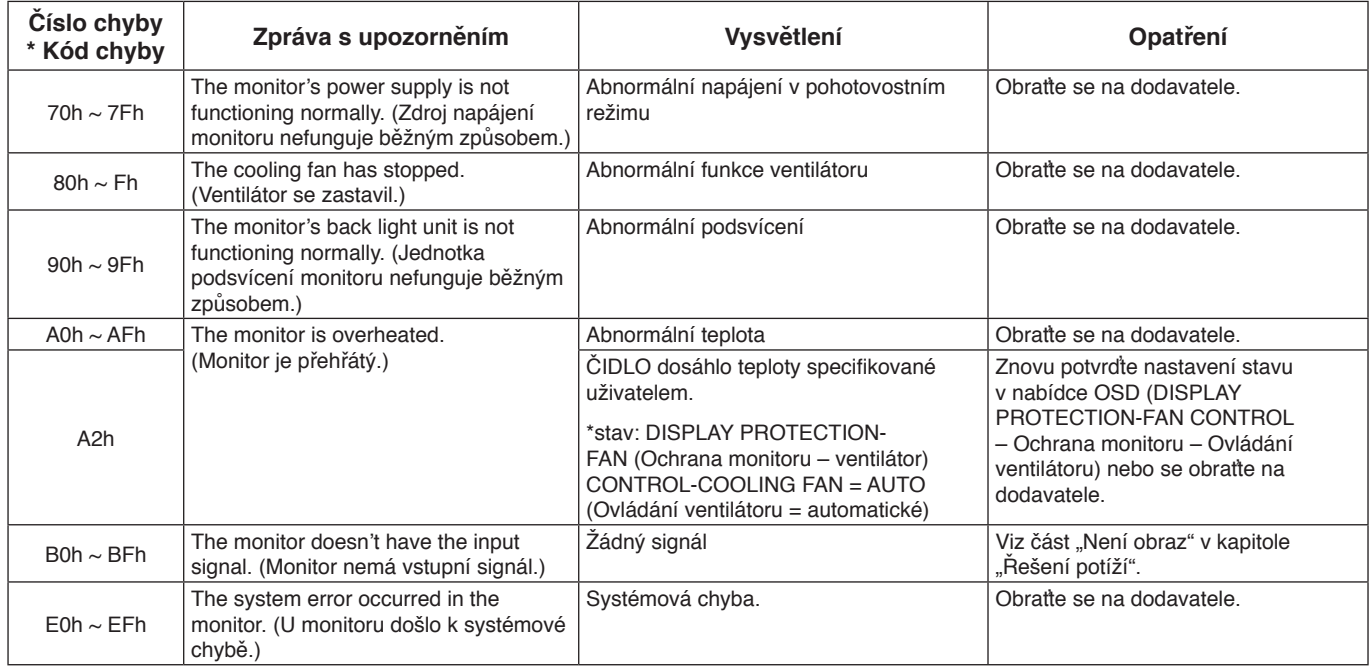

Příklad: Následující příklady jsou součástí upozornění, která informují o teplotní anomálii monitoru.

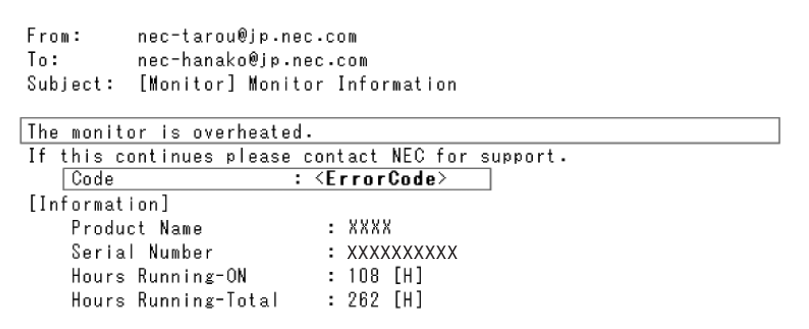

Příklad: Následující příklady jsou součástí zkušebního e-mailu prohlížeče.

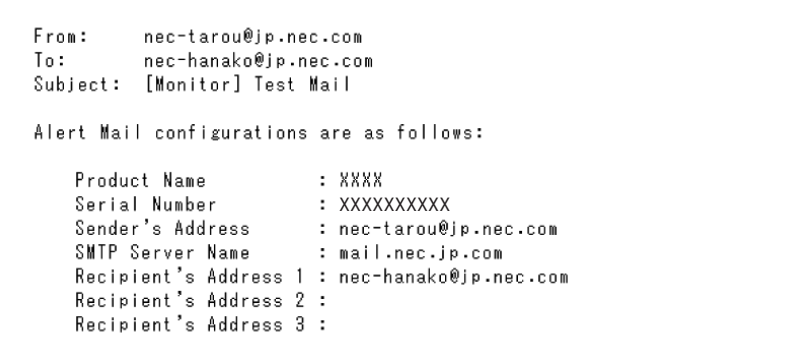

### **Nastavení SNMP**

Klikněte na odkaz SNMP na levé straně stránky HOME (Výchozí).

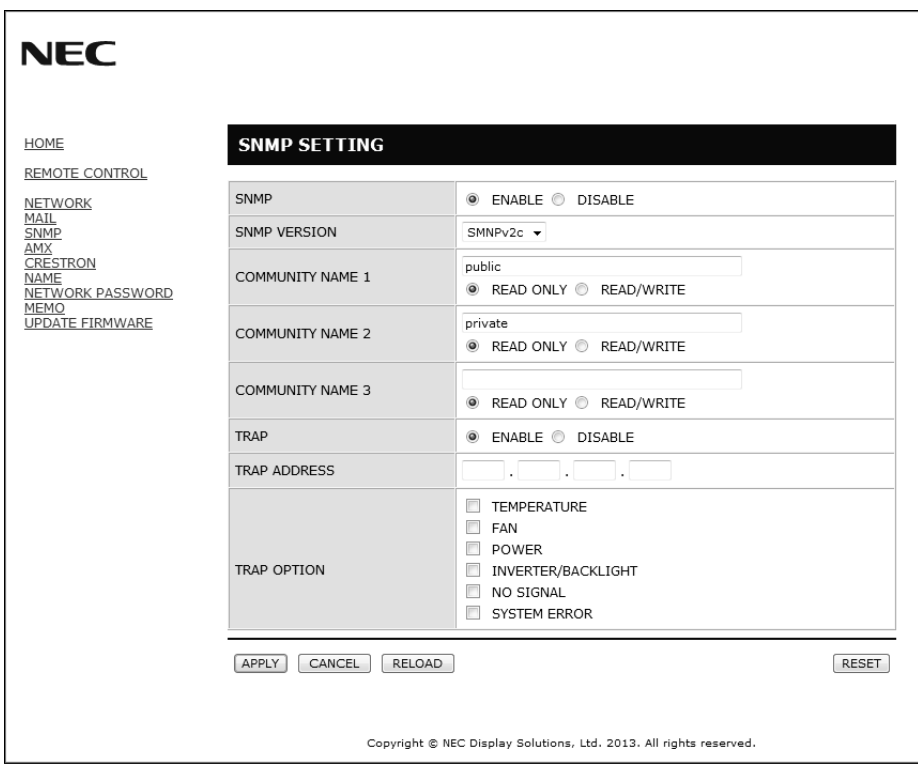

Tato funkce umožňuje ovládání monitoru a zjištění jeho stavu prostřednictvím sítě.

### **Version (Verze):**

SNMP v1 Ověření prostého textu podle názvu komunity; nebude zasláno potvrzení depeše.

SNMP v2c Ověření prostého textu podle názvu komunity; bude zasláno potvrzení depeše.

### **Community name (Název komunity):**

Výchozí název komunity je "public" (veřejný). Tato hodnota je pouze ke čtení. Můžete nastavit názvy komunity až pro 3 nastavení.

### **Trap (Depeše):**

Dojde-li u monitoru k chybě, na určenou adresu bude odeslána chybová zpráva.

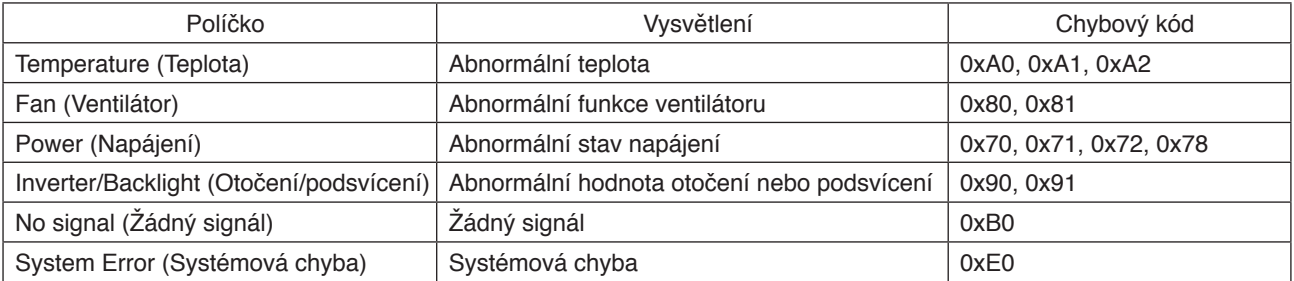

### **Nastavení AMX**

Klikněte na odkaz AMX na levé straně stránky HOME (Výchozí).

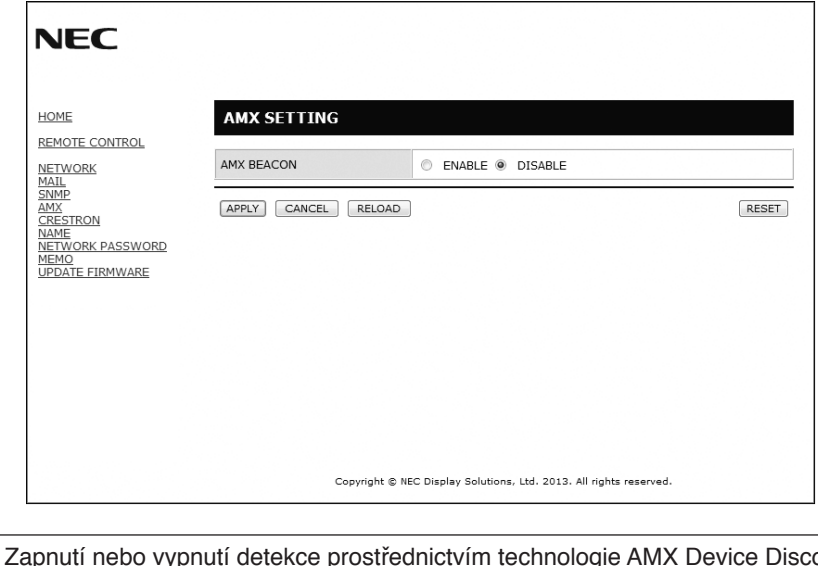

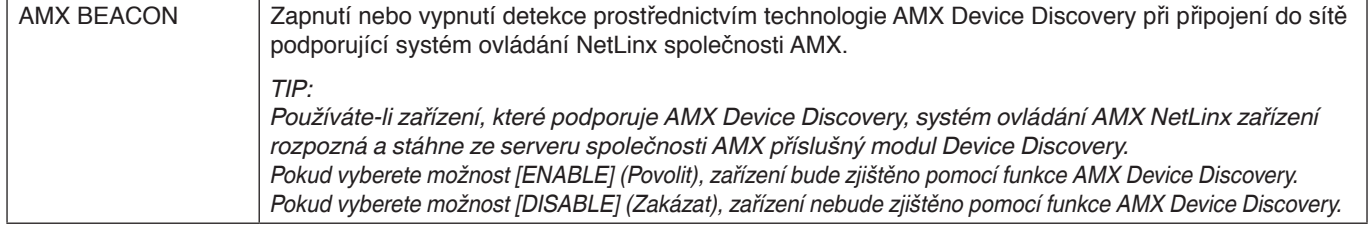

### **Nastavení CRESTRON**

Klikněte na odkaz CRESTRON na levé straně stránky HOME (Výchozí).

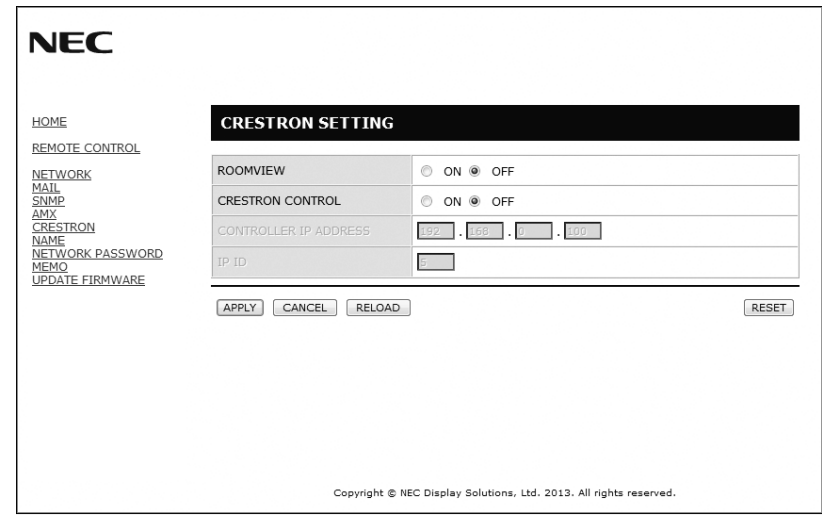

Kompatibilita s funkcí CRESTRON ROOMVIEW

Monitor podporuje software CRESTRON ROOMVIEW, který umožňuje řízení a ovládání několika zařízení připojených do sítě prostřednictvím počítače nebo ovladače.

Pro více informací navštivte stránky http://www.crestron.com

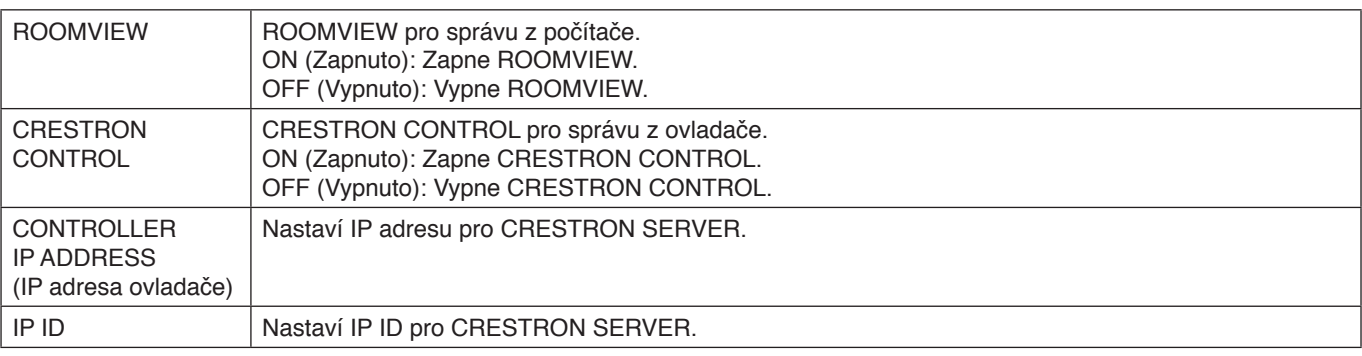

**TIP:** Nastavení CRESTRON je vyžadováno pouze při použití s CRESTRON ROOMVIEW. Další informace naleznete na webu<http://www.crestron.com>.

### **Nastavení názvu**

Klikněte na odkaz NAME (Název) na levé straně stránky HOME (Výchozí).

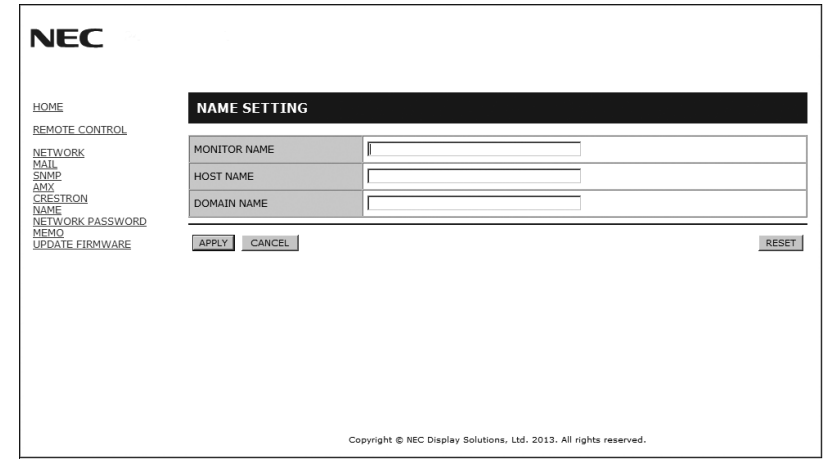

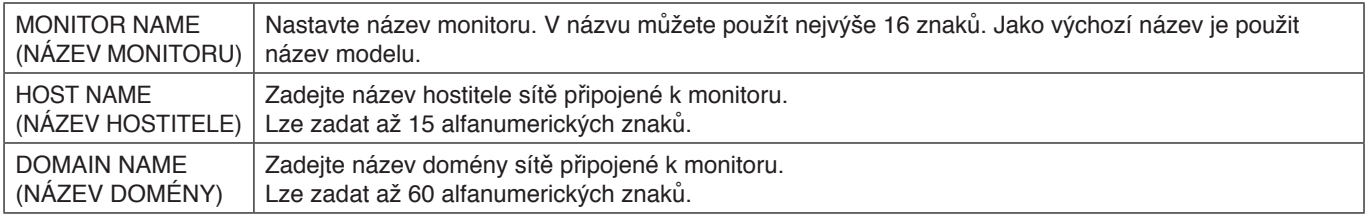

### **Nastavení síťového hesla**

Klikněte na odkaz NETWORK PASSWORD (Síťové heslo) na levé straně stránky HOME (Výchozí).

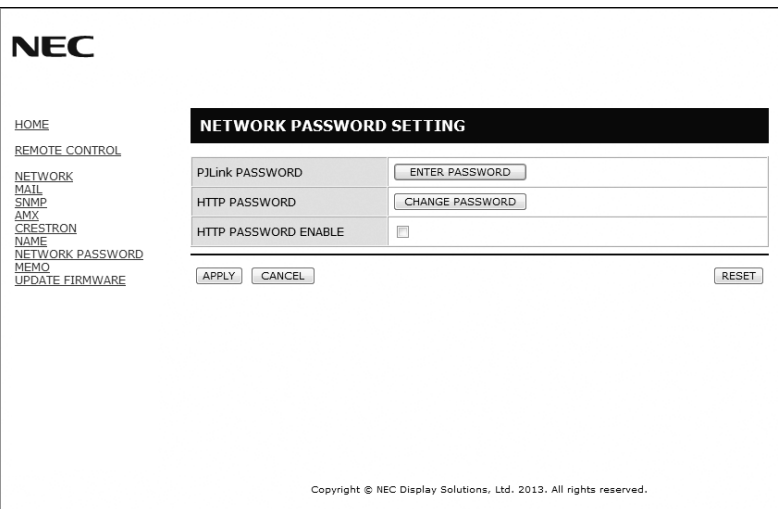

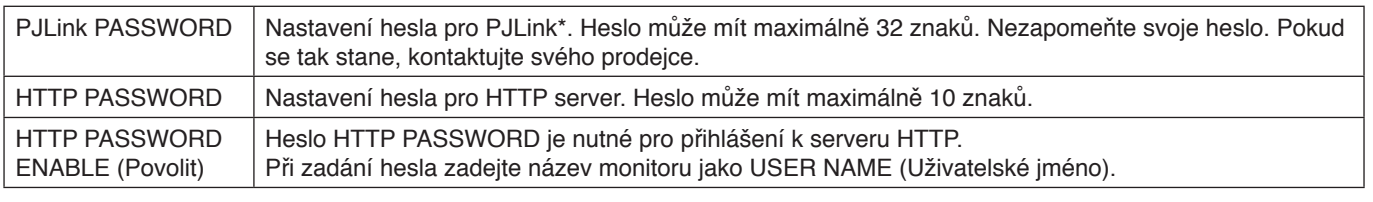

### \*Co je PJLink?

PJLink je standardizací protokolu používaného pro ovládání zařízení od různých výrobců. Tento standardní protokol byl vytvořen asociací Japan Business Machine and Information System Industries Association (JBMIA) v roce 2005. Zařízení podporuje všechny příkazy třídy PJLink Class 1.

## **Nastavení Memo (Zápis)**

Klikněte na odkaz MEMO (Zápis) na levé straně stránky HOME (Výchozí).

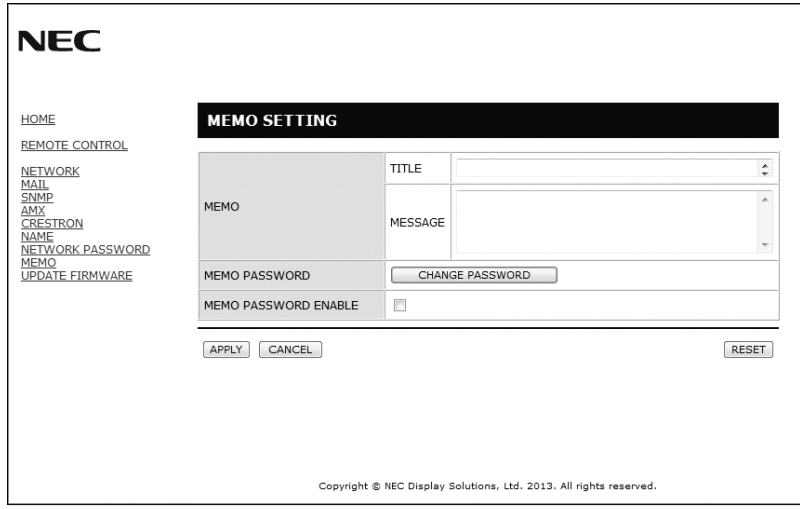

Nastavte název a zprávu.

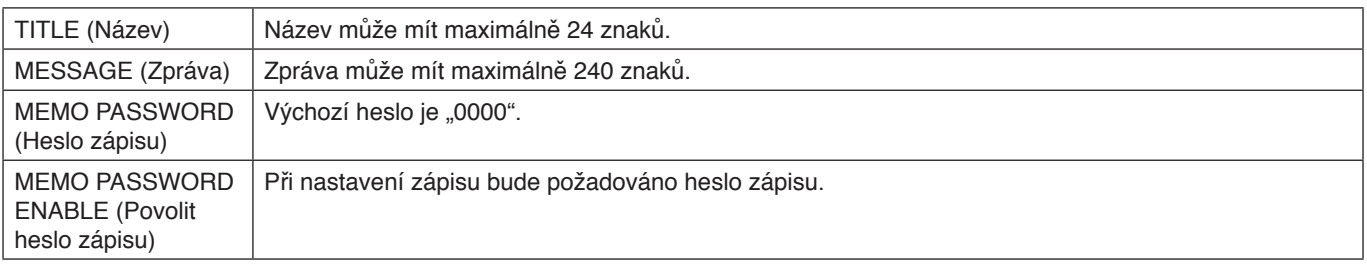

# <span id="page-43-0"></span>**POINT ZOOM (Přiblížit)**

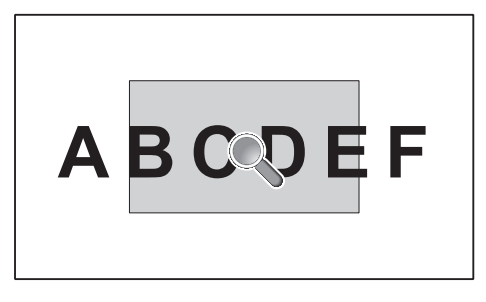

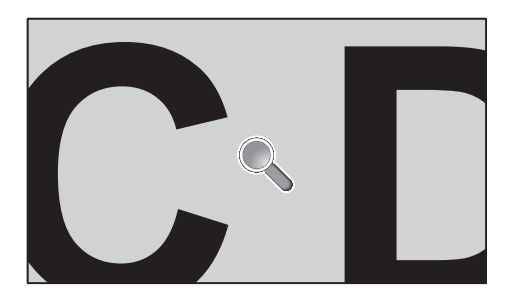

Tlačítko SET/POINT ZOOM (Nastavit/přiblížit) na dálkovém ovladači umožňuje přiblížení části obrazu. Tlačítkem CH+/- obraz přiblížíte či vzdálíte. Obraz lze zvětšit v rozmezí 1–10krát.

- 1 Stiskněte tlačítko [SET/POINT ZOOM] (Nastavit/přiblížit) na dálkovém ovladači. Zobrazí se ikona lupy.
- 2 Přesuňte ikonu lupy pomocí tlačítek [A] [V] [+] [-].
- 3 Stisknutím tlačítka [CH+] výběr přiblížíte. Stisknutím tlačítka [CH-] výběr vzdálíte.
- 4 Stisknutím tlačítka [SET/POINT ZOOM] (Nastavit/přiblížit) zrušíte zobrazení ikony.
- 5 Stisknutím tlačítka [EXIT] (Konec) obnovíte normální velikost.
- 6 Stisknutím tlačítka [MENU] (Nabídka) zobrazíte nabídku na obrazovce. <Postup nastavení>
- **POZNÁMKA:** Během použití této funkce může dojít ke zkreslení obrazu.
	- Tato funkce nefunguje, pokud ji použijete při nastavení PIP (Režim obrazu v obraze), POP (Obraz vně obrazu), PBP (Zobrazení vedle sebe), SCREEN SAVER (Spořič obrazovky), SUPER v nastavení INPUT CHANGE (Změnit vstup), IMAGE FLIP (Převrácení obrazu).
	- Pokud je v nastavení ASPECT (Poměr) zvolena možnost DYNAMIC (Dynamický) nebo ZOOM (Měřítko), změní se obraz na FULL (Úplný), a až poté bude použita funkce POINT ZOOM (Přiblížit). Po použití funkce POINT ZOOM (Přiblížit) se obnoví předchozí nastavení možnosti ASPECT (Poměr).Pokud nastavení ASPECT (Poměr) změníte během použití funkce POINT ZOOM (Přiblížit), bude pro možnost DYNAMIC (Dynamický) nebo ZOOM (Měřítko) použit obraz FULL (Úplný).
	- Ikona lupy se nepřesune na žádnou oblast obrazu.
	- Funkce POINT ZOOM (Přiblížit) bude deaktivována po změně vstupního signálu nebo vypnutí.
	- Funkce POINT ZOOM (Přiblížit) bude deaktivována, pokud nastavíte možnost IMAGE FLIP (Převrácení obrazu) nebo změníte nastavení ASPECT (Poměr) během použití funkce POINT ZOOM (Přiblížit).

<span id="page-44-0"></span>**Menší rozměry:** Představuje ideální řešení pro menší prostory a zároveň poskytuje prvotřídní kvalitu obrazu.

**Systémy nastavení barev:** Umožňují upravit barvy na obrazovce a přizpůsobit přesnost barev monitoru nejrůznějším normám.

**OmniColor:** Slučuje šestiosou správu barev a standard sRGB. Šestiosá správa barev umožňuje, na rozdíl od dříve dostupného systému RGB (tři osy), nastavení barev prostřednictvím šesti os (R, G, B, C, M a Y). Standard sRGB zajišťuje pro monitor jednotný profil barev. Díky tomu budou barvy zobrazené na monitoru shodné s barvami na výtisku (s operačním systémem a tiskárnou s podporou sRGB). Umožňuje upravit barvy na obrazovce a přizpůsobit přesnost barev monitoru nejrůznějším normám.

**Správa barev sRGB:** Nový optimalizovaný standard správy barev, který umožňuje shodu barev na monitoru počítače a dalších periferních zařízeních. Standard sRGB, který je založen na kalibrovaném barevném prostoru, umožňuje optimální zobrazení barev a zpětnou kompatibilitu s dalšími běžnými barevnými standardy.

**Ovládací prvky nabídky na obrazovce:** Umožňují rychle a snadno upravovat všechny prvky obrazu pomocí jednoduchých nabídek na obrazovce.

**Plug and Play:** Řešení společnosti Microsoft® v operačním systému Windows® umožňuje snadné nastavení a instalaci, protože vlastnosti monitoru jsou přeneseny automaticky přímo do počítače (např. velikost obrazu, podporované rozlišení), a výkon monitoru se tak automaticky optimalizuje.

**Systém IPM (Inteligentní řízení spotřeby):** Nabízí nové postupy, které umožňují, aby se monitor přepnul do režimu nižší spotřeby energie, pokud není používán, čímž se uspoří až dvě třetiny spotřebované energie, sníží vyzařování a náklady na klimatizaci pracoviště.

**Funkce FullScan:** Umožňuje při většině rozlišení využít celou obrazovku, čímž výrazně zvětšuje velikost obrazu.

**Standardní montážní rozhraní VESA (FDMIv1):** Umožňuje uživateli připojit monitor LCD k montážnímu ramenu nebo konzole standardu VESA (FDMIv1) libovolného výrobce. Společnost NEC doporučuje v Severní Americe používat montážní rozhraní, které odpovídá standardu TÜV-GS a/nebo UL1678.

**DVI-D:** Pouze digitální podmnožina DVI schválená skupinou DDWG pro digitální spojení mezi počítači a zobrazovacími zařízeními. Konektor DVI-D je pouze digitální, analogový vstup proto nepodporuje. Zajišťuje pouze digitální spojení založené na technologii DVI, a proto je k zajištění kompatibility mezi DVI-D a dalším digitálním konektorem DVI (jako např. DFP a P&D) třeba pouze jednoduchý adaptér. Rozhraní DVI tohoto monitoru podporuje technologii HDCP.

**ZOOM (Měřítko):** Zvětšuje/zmenšuje obraz ve vodorovném a svislém směru.

**Automatická diagnostika:** Pokud dojde k vnitřní chybě, bude nahlášen stav selhání.

**HDCP (Ochrana digitálního obsahu s vysokými nároky na přenosovou rychlost):** HDCP je systém k zabránění nelegálního kopírování obrazových dat přenášených prostřednictvím digitálního signálu. Pokud materiál není možné zobrazit přes digitální vstup, nemusí to nutně znamenat, že monitor nefunguje správně. V případě implementace ochrany HDCP nemusí být zobrazen určitý obsah chráněný technologií HDCP, a to z důvodu rozhodnutí/záměru společenství HDCP (Digital Content Protection, LLC).

**Zásuvka na desce pro volitelné doplňky:** Můžete použít desku pro volitelné doplňky. Další informace vám sdělí prodejce.

### <span id="page-45-0"></span>**Žádný obraz**

- Zkontrolujte řádné zapojení signálního kabelu ke grafické kartě/počítači.
- Grafická karta musí být řádně zasunuta do své zásuvky.
- Zkontrolujte hlavní vypínač musí být v poloze ON (Zapnuto).
- Hlavní vypínač a vypínač počítače musí být v poloze ON (zapnuto).
- Zkontrolujte, zda byl na grafické kartě nebo v používaném systému zvolen podporovaný režim. (Při změně grafického režimu postupujte podle příručky ke grafické kartě nebo příručky k systému.)
- Zkontroluite monitor a grafickou kartu s ohledem na kompatibilitu a doporučená nastavení.
- Zkontrolujte, zda kolíky na konektoru signálního kabelu nejsou ohnuté nebo vtlačené dovnitř.
- Monitor automaticky přejde do vypnutého stavu po přednastavené době od ztráty signálu. Stiskněte tlačítko napájení
- Zkontrolujte nastaveni DVI MODE (Režim DVI), když je ke vstupu DVI připojen DVD přehravač nebo počitač.

### **Tlačítko napájení je bez odezvy**

- Odpojte napájecí kabel monitoru ze zásuvky. Monitor se vypne a resetuje.
- Zkontrolujte hlavní vypínač na zadní straně monitoru.

### **Šum v obraze, černa obrazovka při použiti vstupu DVI**

• Zkontrolujte nastaveni DVI MODE (Režim DVI), když je ke vstupu DVI připojen DVD přehravač nebo počitač.

#### **Dosvit obrazu**

- U monitorů na bázi technologie LCD se může projevit dosvit obrazu. Dosvitem obrazu se označuje zbytkový obraz ("duch") předchozího obrazu, který zůstane viditelný na obrazovce. Na rozdíl od běžných monitorů není dosvit obrazu na displeji LCD trvalý, ale přesto by se mělo předejít zobrazení statického obrazu po dlouhou dobu. Chcete-li zmírnit dosvit obrazu, vypněte monitor na stejně dlouhou dobu, po jakou byl poslední obraz zobrazen. Jestliže byl například obraz na obrazovce hodinu a zůstal po něm zbytkový obraz, znovu vypněte monitor na jednu hodinu, aby obraz zmizel.
- **POZNÁMKA:** Stejně jako u všech osobních zobrazovacích zařízení doporučuje firma NEC DISPLAY SOLUTIONS pravidelné spouštění spořičů obrazovky s pohyblivou grafikou v případech, kdy se používá k zobrazování statické grafiky. Pokud zařízení nepoužíváte, vypněte jej.

#### Obraz je nestálý, nezaostřený nebo "plave"

- Zkontrolujte řádné zapojení signálního kabelu do počítače.
- Pomocí ovládacích prvků na obrazovce Image Adjust (Seřízení obrazu) zaostřete a seřiďte obraz jemným doladěním. Při změně režimu zobrazení bude možná třeba znovu upravit nastavení Image Adjust (Seřízení obrazu) v nabídce na obrazovce.
- Zkontrolujte monitor a grafickou kartu s ohledem na kompatibilitu a doporučená časování signálu.
- Je-li obraz zkreslený, změňte video režim na neprokládaný a použijte obnovovací kmitočet 60 Hz.
- Pokud zapnete napájení nebo zmìníte nastavení, obraz mùže být zkreslený.

### **Obraz z externích komponent je zbarvený do zelena**

• Zkontrolujte, zda je vybrán vstupní konektor Y/Pb/Pr.

### **Indikátor na monitoru nesvítí (nesvítí zeleně ani červeně)**

• Hlavní vypínač musí být v poloze ON (Zapnuto) a napájecí šňůra musí být připojena.

- Zkontrolujte hlavní vypínač musí být v poloze ON (Zapnuto).
- Ujistěte se, že počítač není v úsporném režimu (dotkněte se libovolné klávesy nebo myši).
- Zkontrolujte, zda je indikátor napájení v nabídce na obrazovce nastaven na hodnotu ON (Zapnuto).

### **ČERVENÝ INDIKÁTOR na displeji bliká**

- Došlo k určitému typu selhání. Kontaktujte nejbližší autorizované servisní středisko pro produkty společnosti NEC DISPLAY SOLUTIONS.
- Je-li monitor vypnutý a vnitřní teplota je vyšší než normální provozní teplota, ČERVENÝ INDIKÁTOR zabliká šestkrát. Zapněte displej znovu poté, co si ověříte, že vnitřní teplota klesla pod normální provozní teplotu.

### **Zobrazený obraz nemá správnou velikost**

- Pomocí nastavení Image Adjust (Seřízení obrazu) v nabídce na obrazovce zvětšete nebo zmenšete velikost obrazu.
- Zkontrolujte, zda byl na grafické kartě nebo v používaném systému zvolen podporovaný režim. (Při změně grafického režimu postupujte podle příručky ke grafické kartě nebo příručky k systému.)

### **Vybrané rozlišení je zobrazeno nesprávně**

• Otevřete nabídku Information (Informace) pomocí nabídek na obrazovce a ověřte, zda bylo vybráno vhodné rozlišení. Pokud ne, vyberte odpovídají volbu.

#### **Není slyšet zvuk**

- Zkontrolujte, zda je zvukový kabel správně připojen.
- Zkontrolujte, zda není aktivována funkce vypnutí zvuku (Mute).
- Zkontrolujte, zda není hlasitost nastavena na minimum.
- Zkontrolujte, zda počítač podporuje přijímání zvukového signálu prostřednictvím konektoru DisplayPort. Pokud si nejste jisti, obraťte se na výrobce daného počítače.
- Zkontrolujte, zda je funkce SURROUND (Prostorový zvuk) nastavena na hodnotu ON (Zapnuto).
- Zkontrolujte vypinač interniho/externiho reproduktoru.

### **Dálkový ovladač není funkční**

- Zkontrolujte stav baterií v dálkovém ovladači.
- Zkontrolujte, zda jsou baterie vloženy správně.
- Dálkový ovladač musí být namířen na senzor monitoru.
- Zkontrolujte nastavení IR LOCK SETTING (Nastavení zámku infračerveného signálu).
- Systém dálkového ovládání nemusí pracovat, pokud senzor na displeji bude vystaven přímému slunečnímu záření, silnému zdroji světla nebo pokud bude v cestě překážka.

### Funkce "SCHEDULE" (Plánovač) a "OFF TIMER" (Časovač **vypnutí) nefungují správně**

- Funkce SCHEDULE (Plánovač) nebude aktivní, pokud nastavíte funkci OFF TIMER (Časovač vypnutí).
- Pokud je funkce OFF TIMER (Časovač vypnutí) povolena a dojde k výpadku napájení displeje, bude tato funkce resetována.

#### **Šum v obraze, nekvalitní zvuk v televizním vysílání**

• Zkontrolujte připojení antény nebo kabelu. V případě potřeby použijte nový kabel.

### **Rušení v televizoru**

• Zkontrolujte stínění komponent a případně přesuňte monitor.

#### **Vstup RS-232C nebo ovládání prostřednictvím sítě LAN nejsou dostupné**

• Zkontrolujte připojení vstupu RS-232C nebo kabelu sítě LAN.

V závislosti na zobrazeném vzorku se mohou na obrazovce objevit světlé svislé nebo vodorovné pruhy. Nejedná se o vadu výrobku ani jeho špatnou kvalitu.

# <span id="page-46-0"></span>**Technické údaje – E705**

### **Technické údaje o výrobku**

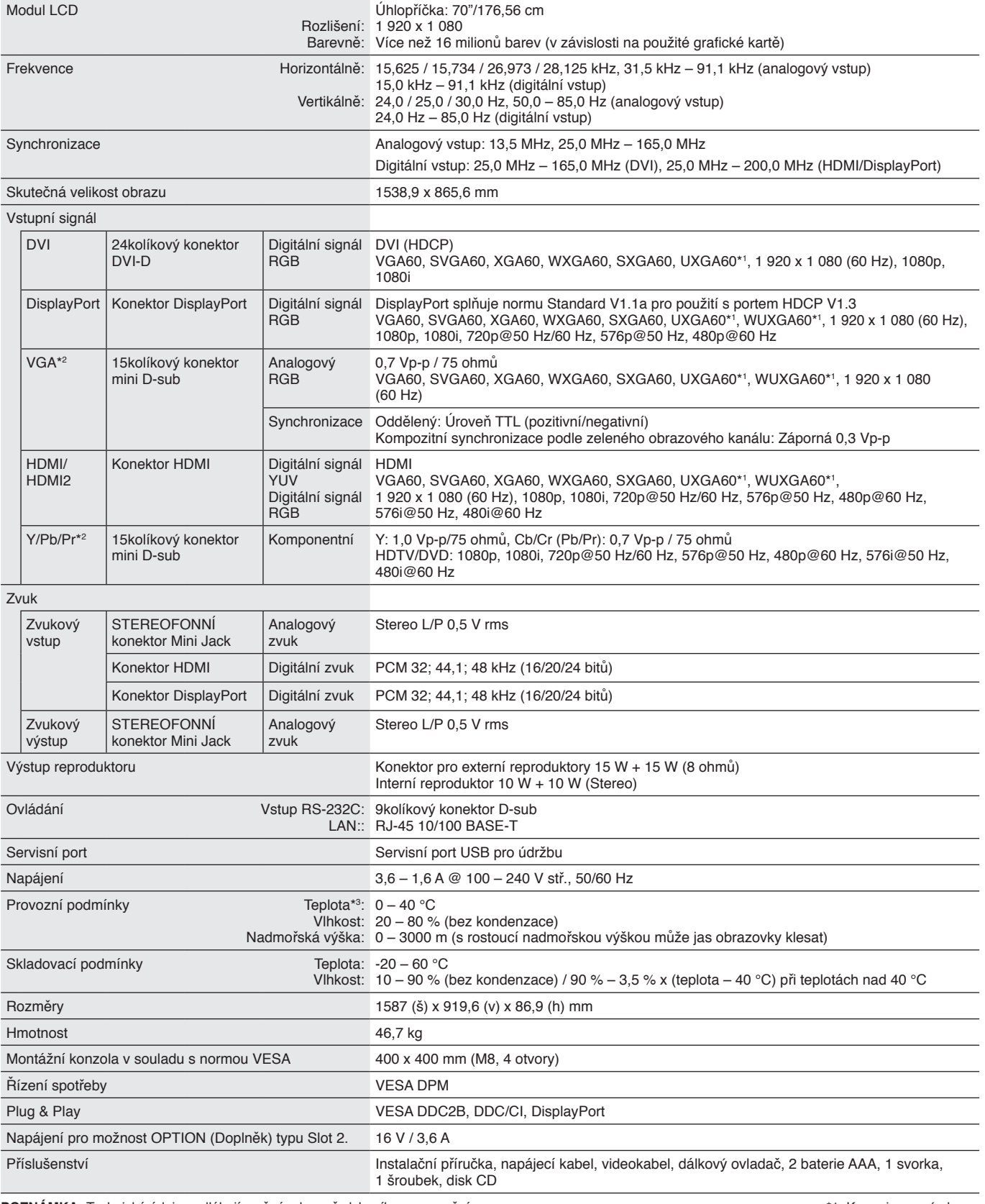

**POZNÁMKA:** Technické údaje podléhají změnám bez předchozího upozornění. \*1: Komprimovaný obraz.

\*2: Společný terminál. \*3: Pokud používáte příslušenství připojené prostřednictvím desky pro volitelné doplňky, získáte podrobné informace od příslušného dodavatele.

# <span id="page-47-0"></span>**Technické údaje – E805**

### **Technické údaje o výrobku**

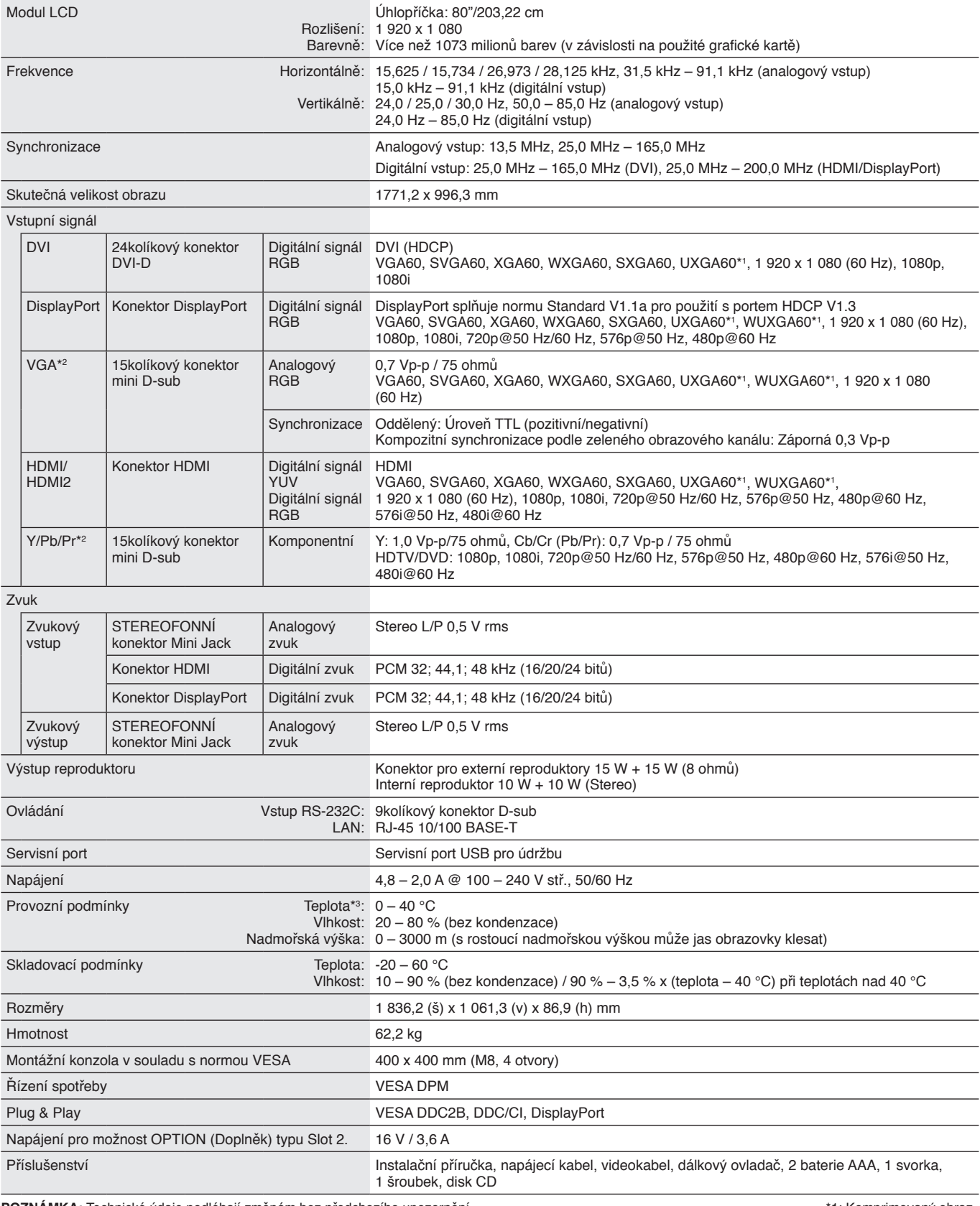

**POZNÁMKA:** Technické údaje podléhají změnám bez předchozího upozornění. \*1: Komprimovaný obraz.

\*2: Společný terminál.

\*3: Pokud používáte příslušenství připojené prostřednictvím desky pro volitelné doplňky, získáte podrobné informace od příslušného dodavatele.

### <span id="page-48-0"></span>**Technické údaje o výrobku**

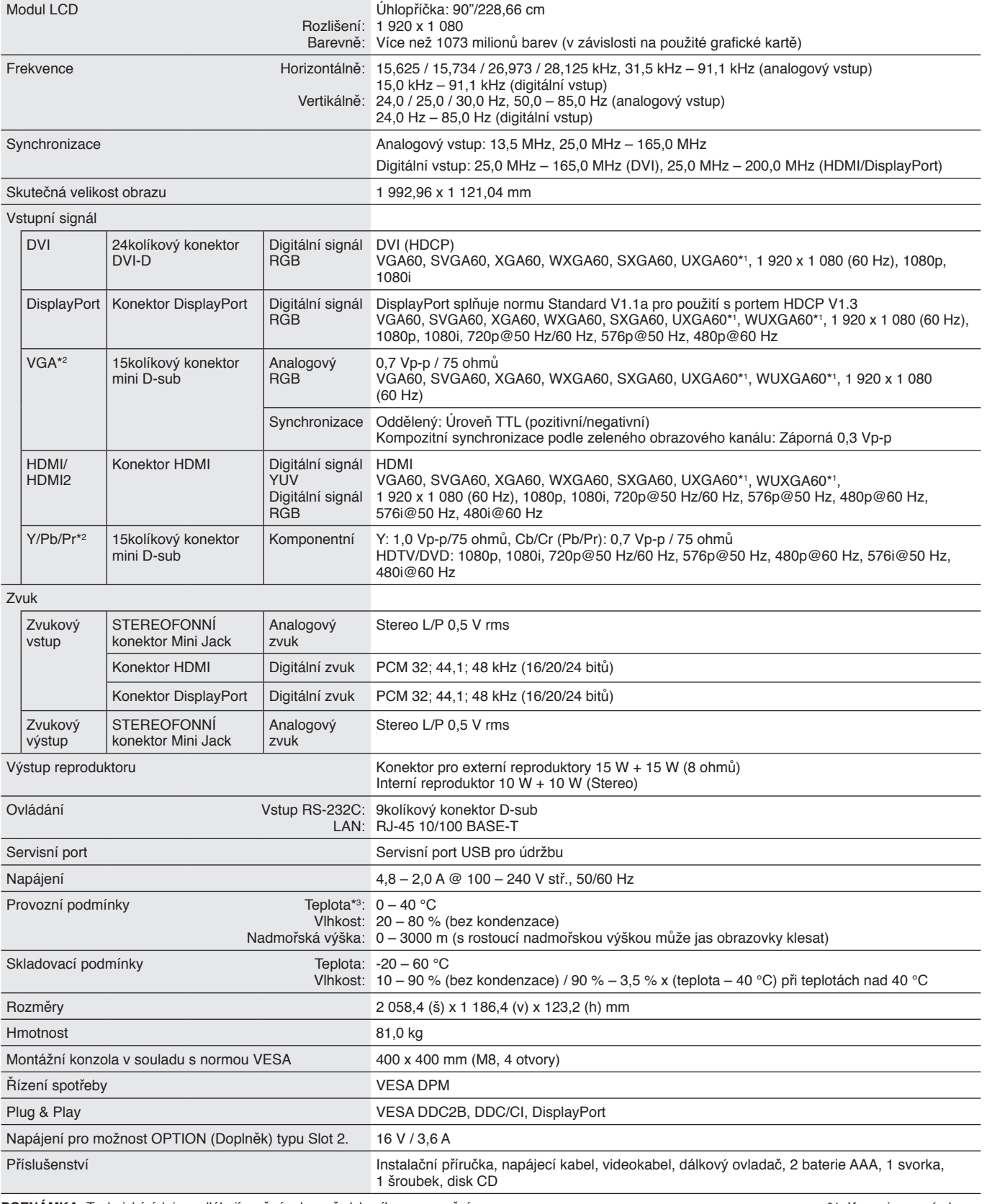

**POZNÁMKA:** Technické údaje podléhají změnám bez předchozího upozornění. \*1: Komprimovaný obraz.

\*2: Společný terminál.

\*3: Pokud používáte příslušenství připojené prostřednictvím desky pro volitelné doplňky, získáte podrobné informace od příslušného dodavatele.

<span id="page-49-0"></span>1) Analogový vícenásobný vstup (15kolíkový konektor mini D-sub): VGA, Y/Pb/Pr

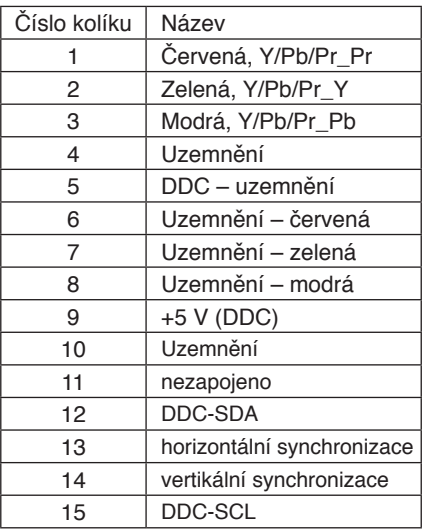

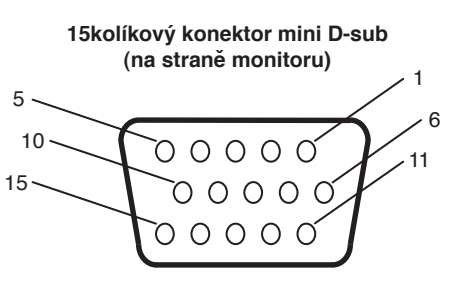

2) Vstup pro rozhraní RS-232C

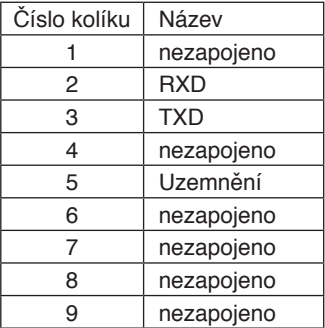

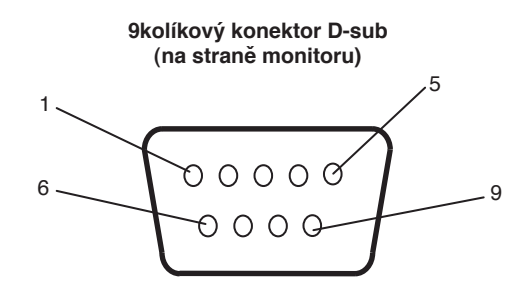

Monitor LCD používá pro ovladač RS-232C linky RXD, TXD a GND.

# <span id="page-50-0"></span>**Informace výrobce o recyklaci a spotřebě energie**

Společnost NEC DISPLAY SOLUTIONS klade velký důraz na ochranu životního prostředí a recyklaci považuje za jednu z nejvyšších priorit společnosti při snaze minimalizovat zátěž pro životní prostředí. Zabýváme se vývojem produktů ekologicky nezávadných produktů a neustále se snažíme zajišťovat a plnit nejnovější nezávislé normy vydané takovými orgány, jako je ISO (Mezinárodní organizace pro normalizaci) a TCO (Švédský odborový svaz).

# **Likvidace starých produktů společnosti NEC**

Cílem recyklace je péče o životní prostředí opětovným využitím, vylepšením, obnovením nebo rekultivací materiálu. Správné zacházení a likvidaci závadných součástí zajišťují k tomu určená recyklační centra. Aby zajistila správnou recyklaci svých produktů, **nabízí společnost NEC DISPLAY SOLUTIONS širokou škálu postupů při recyklaci** a radí, jak s produktem po skončení jeho životnosti zacházet způsobem co nejšetrnějším k životnímu prostředí.

Všechny požadované informace o likvidaci produktů a informace o recyklačních zařízeních ve vaší zemi se nacházejí na těchto našich webových stránkách:

**http://www.nec-display-solutions.com/greencompany/** (v Evropě),

**http://www.nec-display.com** (v Japonsku) nebo

**http://www.necdisplay.com** (v USA).

# **Úspora energie**

Tento monitor je vybaven funkci pokročile uspory energie. Po odeslani signalu podle standardu DPMS (Display Power Management Signal) do monitoru se aktivuje usporny režim. Monitor přejde do jednoducheho usporneho režimu.

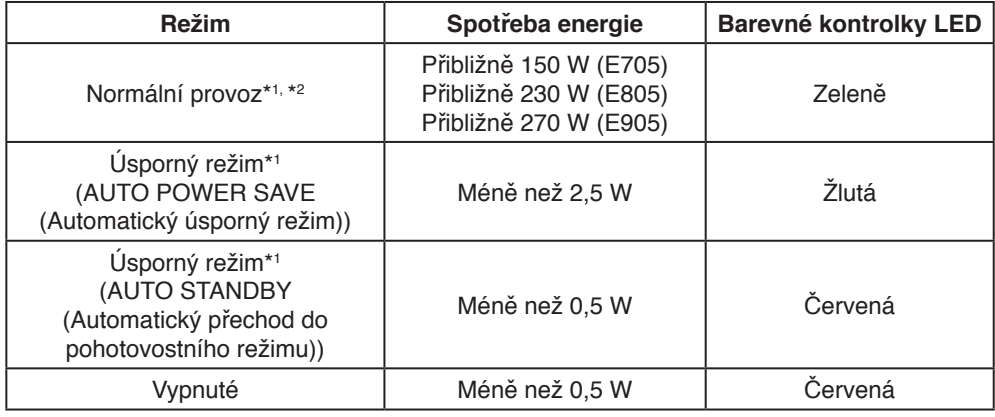

\*1: Bez doplňků, s nastavením z výroby.

\*2: Záleží na umístění.

Dalši informace:

**http://www.necdisplay.com/** (v USA)

**http://www.nec-display-solutions.com/** (v Evropě)

**http://www.nec-display.com/global/index.html** (globalni informace)

# **Symbol WEEE (Evropská směrnice 2012/19/EU)**

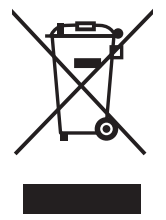

### **Likvidace použitého produktu: V Evropské unii**

Legislativa EU v rámci implementace v jednotlivých členských státech vyžaduje, aby použité elektrické a elektronické produkty označené symbolem vlevo byly likvidovány odděleně od běžného domovního odpadu. To zahrnuje monitory a elektrické příslušenství, jako jsou signální a napájecí kabely. Při likvidaci takových produktů postupujte podle pokynů místních úřadů, případně se obraťte na prodejce, u nějž jste produkt zakoupili, nebo postupujte podle jiné platné legislativy či smlouvy. Toto označení elektrických a elektronických produktů se vztahuje pouze na stávající členské státy Evropské unie.

### **Mimo Evropskou unii**

Chcete-li provést likvidaci použitých elektrických a elektronických produktů mimo Evropskou unii, obraťte se na místní úřady a zjistěte si správný postup likvidace.

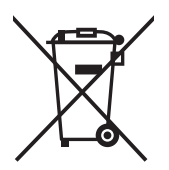

**EU:** Přeškrtnutý symbol popelnice značí, že použité baterie by neměly být likvidovány s běžným domácím odpadem. Pro použité baterie existuje samostatný sběrný systém, který umožňuje správné zpracování a recyklaci podle platné legislativy.

**Podle směrnice EU 2006/66/EC se baterie nesmí likvidovat nesprávným způsobem. K likvidaci baterie je třeba využít místní samostatnou sběrnou službu.**